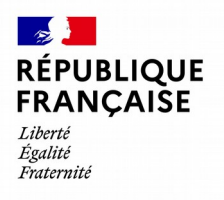

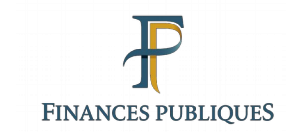

**13/03/2024**

# **Guide utilisateur APEX**

Guide de connexion au service « Mon espace APEX Partenaires »

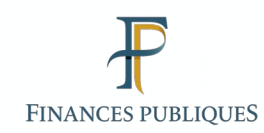

### **SOMMAIRE**

- **1. [Créer un compte dans l'annuaire APEX partenaire](#page-2-0)**
	- **[1.1 Créer un compte Administrateur](#page-3-0)**
	- **[1.2 Créer un compte Responsable ou Collaborateur](#page-6-0)**
	- **[1.3 Réceptionner par mail le formulaire de pré-création d'un compte](#page-9-0)**
- **2. [Habiliter un compte administrateur à une application DGFIP](#page-14-0)**
- **3. Se connecter à « [Mon espace APEX Partenaires](#page-16-0) »**
- **4. [Se connecter à une application DGFIP](#page-23-0)**
- **5. [Renouveler son mot de passe](#page-29-0)**
- **6. [Consulter les comptes et services de sa structure](#page-35-0)**
- **7. [Gérer ses données personnelles](#page-39-0)**
- **8. [Glossaire](#page-45-0)**

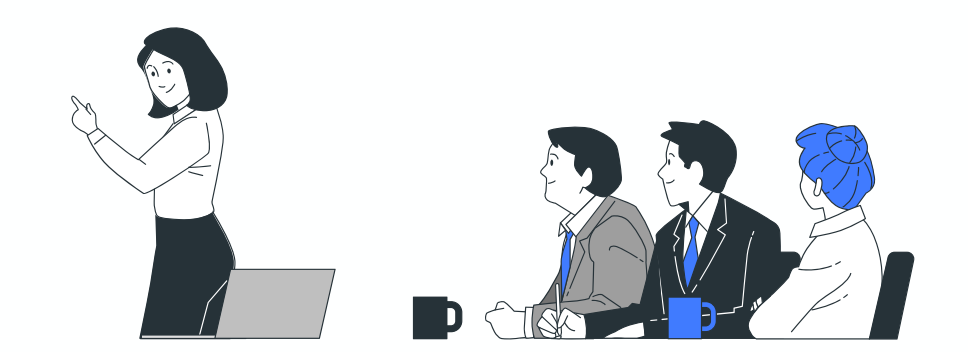

<span id="page-2-0"></span>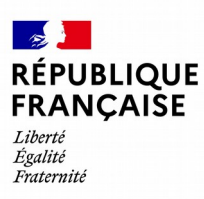

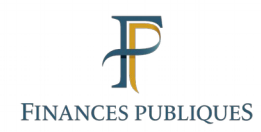

## **Créer un compte dans l'annuaire APEX Partenaires**

<span id="page-3-0"></span>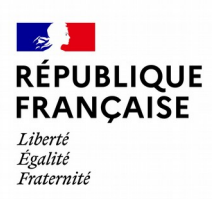

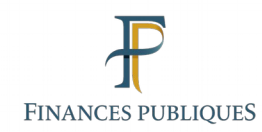

1.1

## **Créer un compte administrateur**

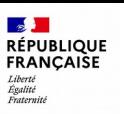

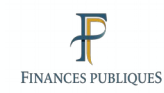

En tant qu'administrateur, je souhaite **être créé dans mon espace APEX Partenaires**

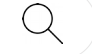

**Je demande la création de mon compte.**  Je reçois le mail de pré-création. Je saisis et valide les informations saisies. Je vérifie et valide les informations saisies. J'attends la validation de mon compte. Je reçois mon identifiant de connexion. Je suis créé dans l'annuaire APEX **utilisateur**

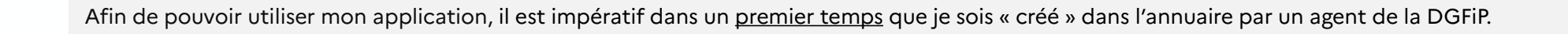

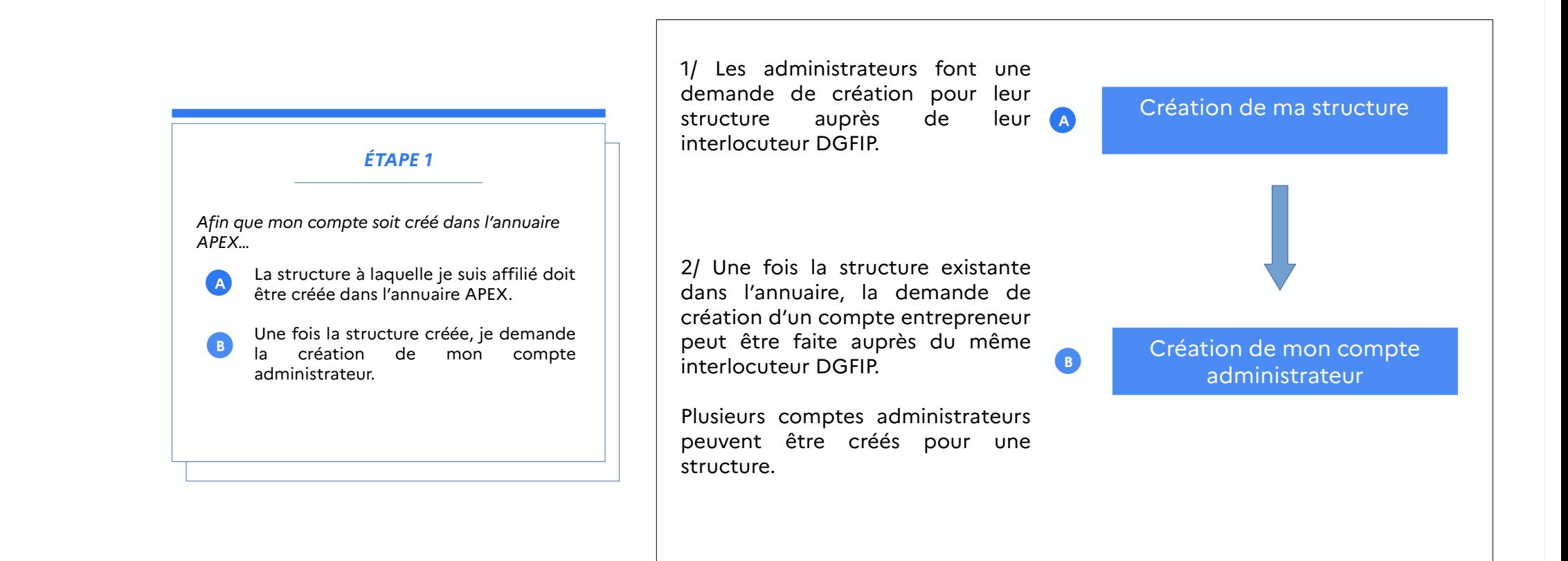

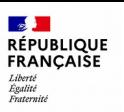

 $\mathcal Q$ 

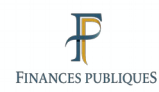

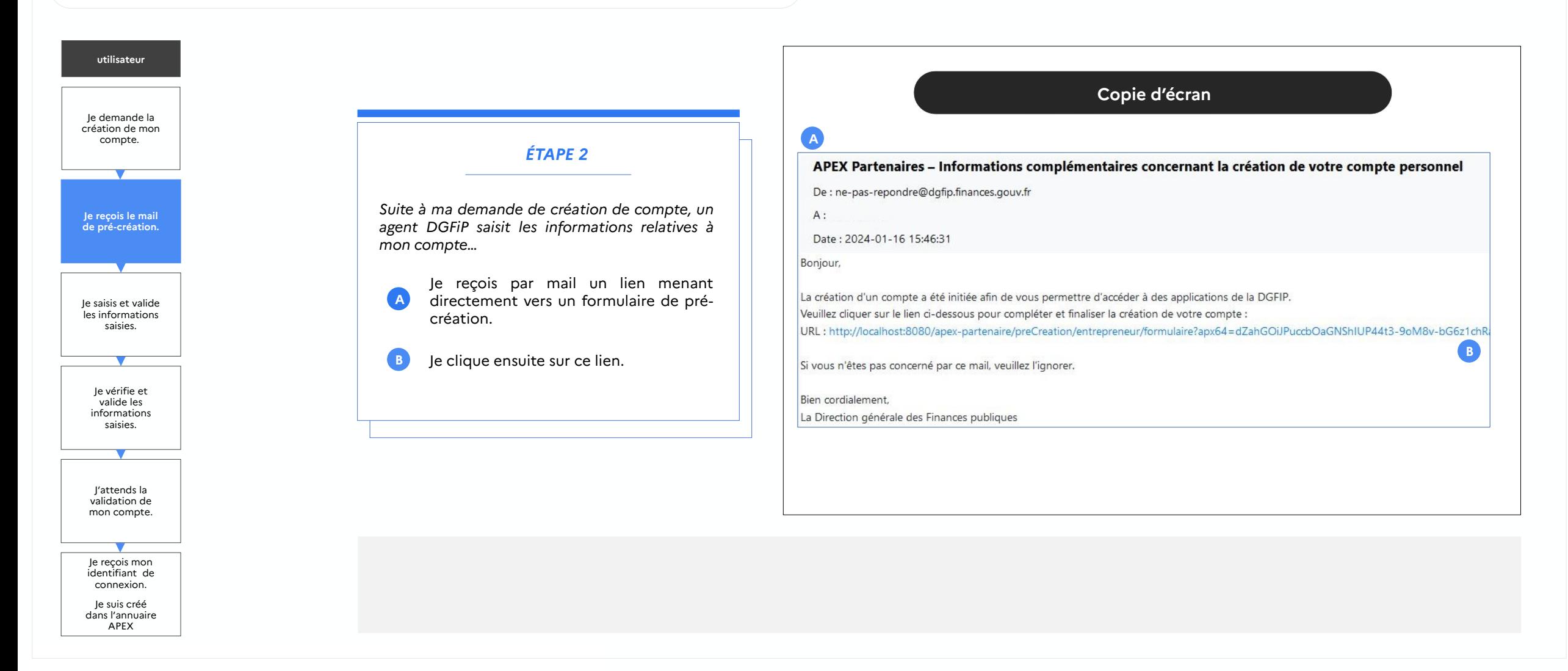

<span id="page-6-0"></span>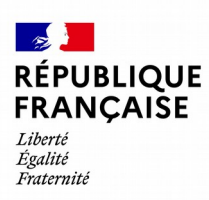

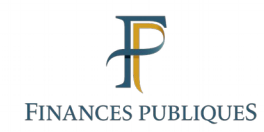

## 1.2

## **Créer un compte Responsable ou Collaborateur**

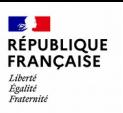

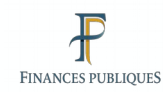

dans l'annuaire APEX

En tant que Responsable ou collaborateur, je souhaite **être créé dans mon espace APEX Partenaires**

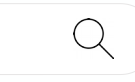

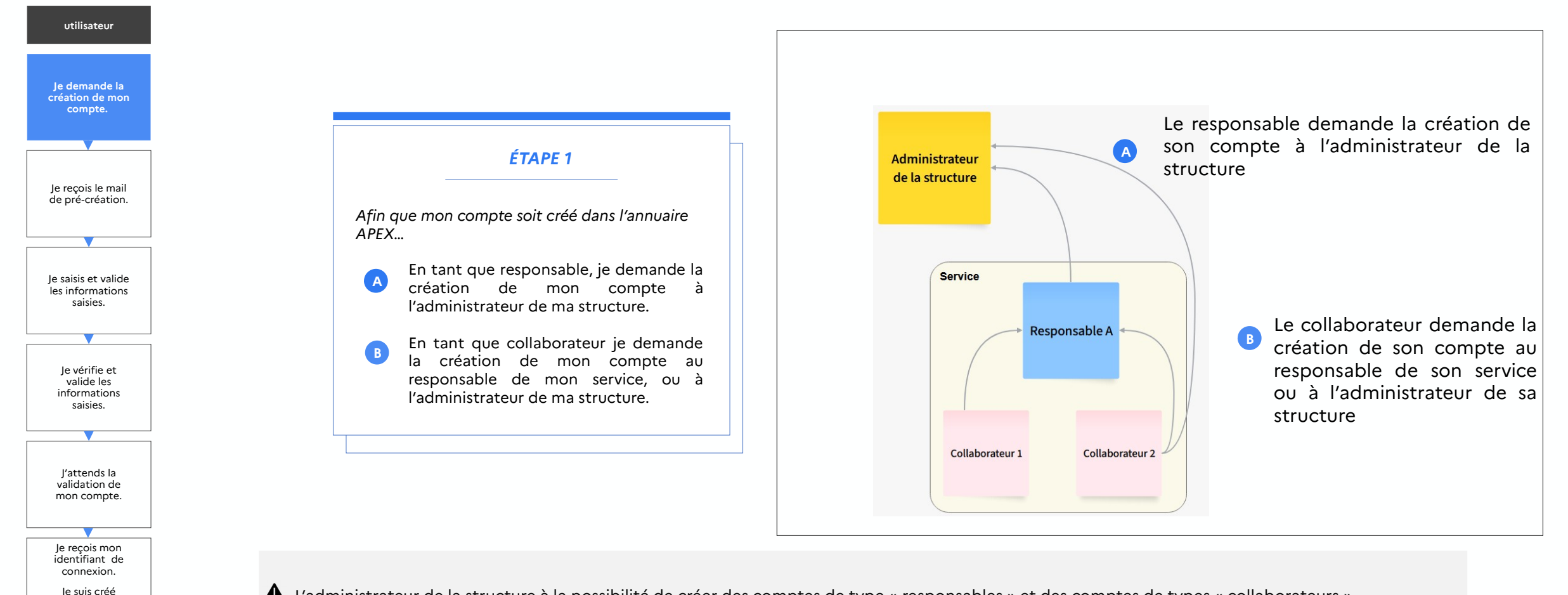

L'administrateur de la structure à la possibilité de créer des comptes de type « responsables » et des comptes de types « collaborateurs ».

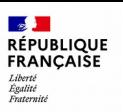

Q

En tant que Responsable ou collaborateur, je souhaite **être créé dans mon espace APEX Partenaires**

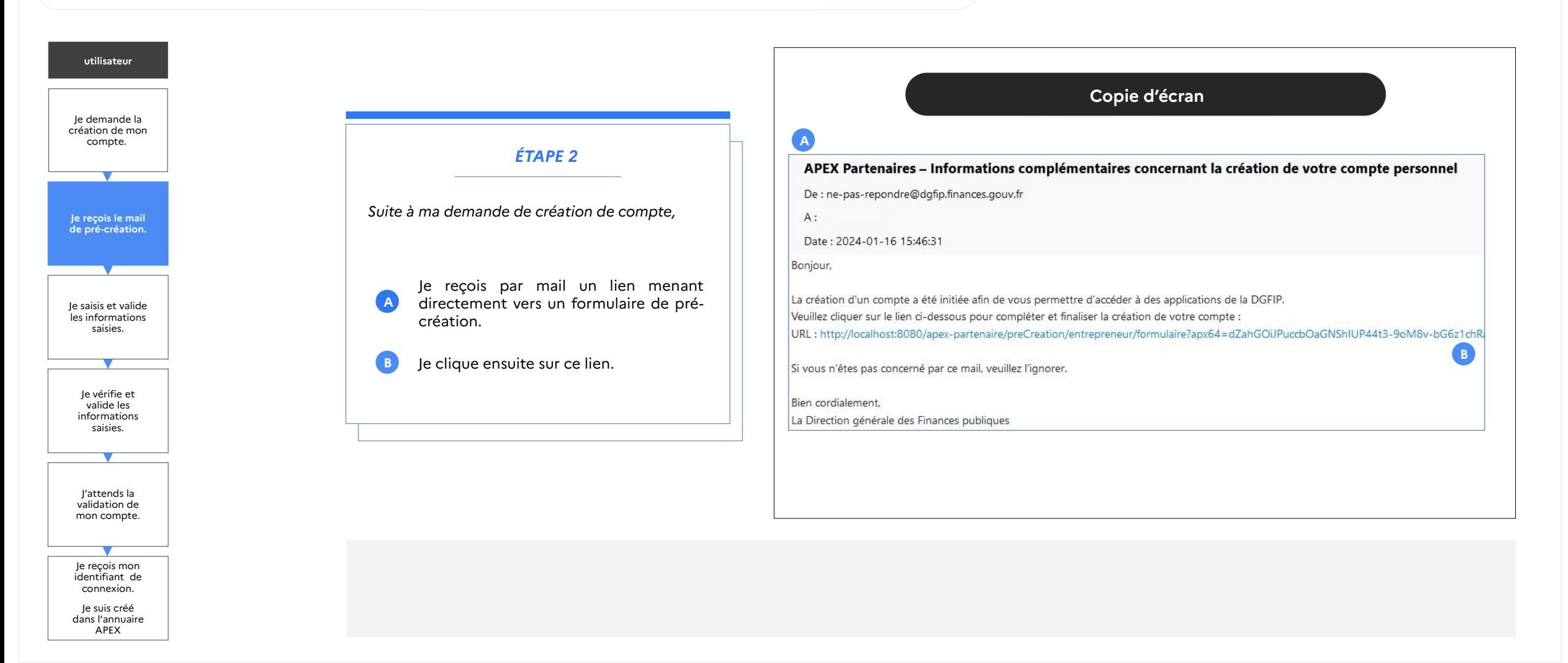

<span id="page-9-0"></span>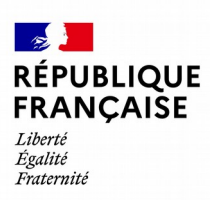

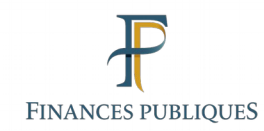

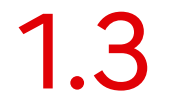

## **Réceptionner par mail le formulaire de pré-création d'un compte**

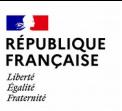

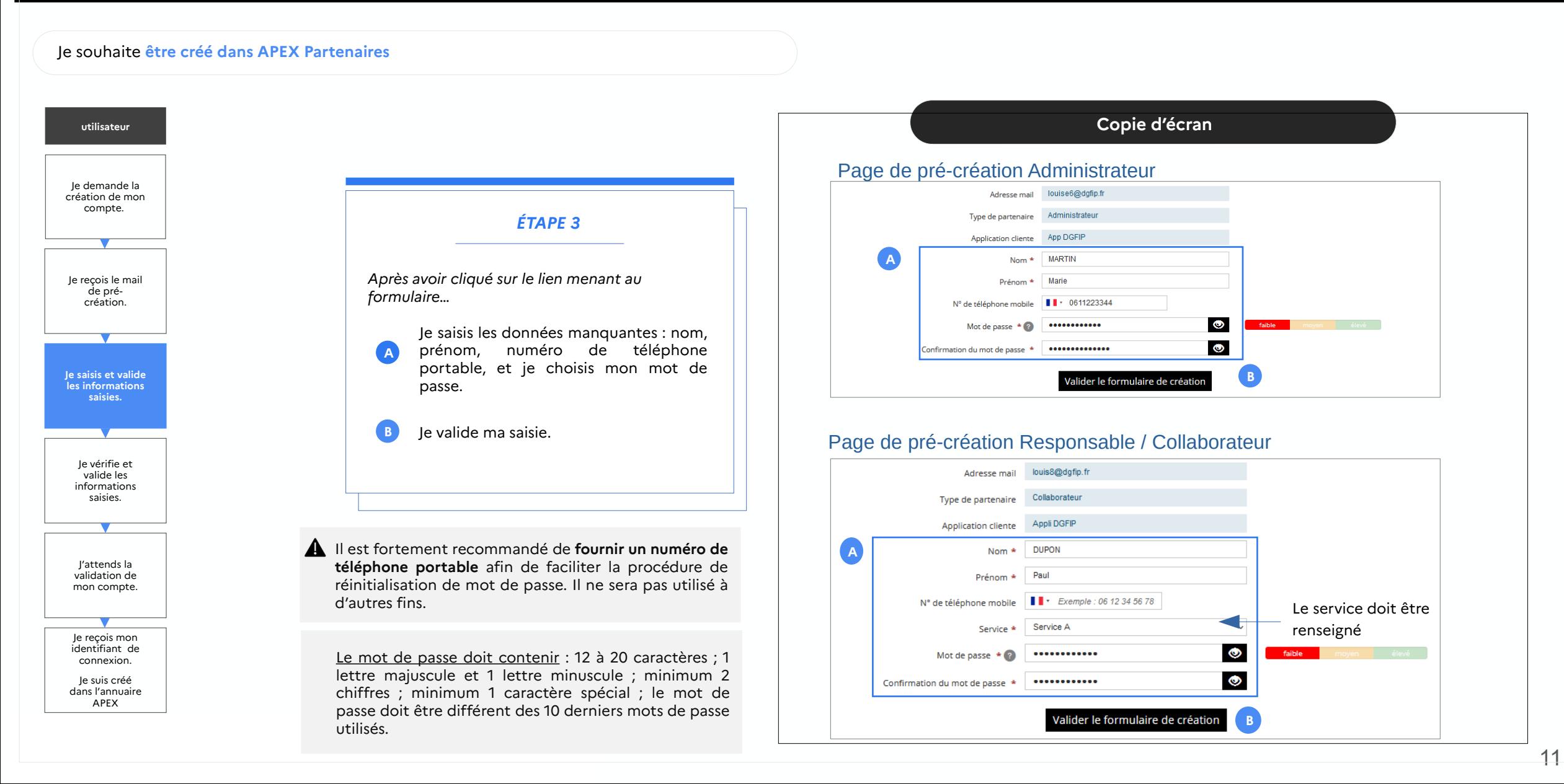

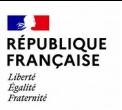

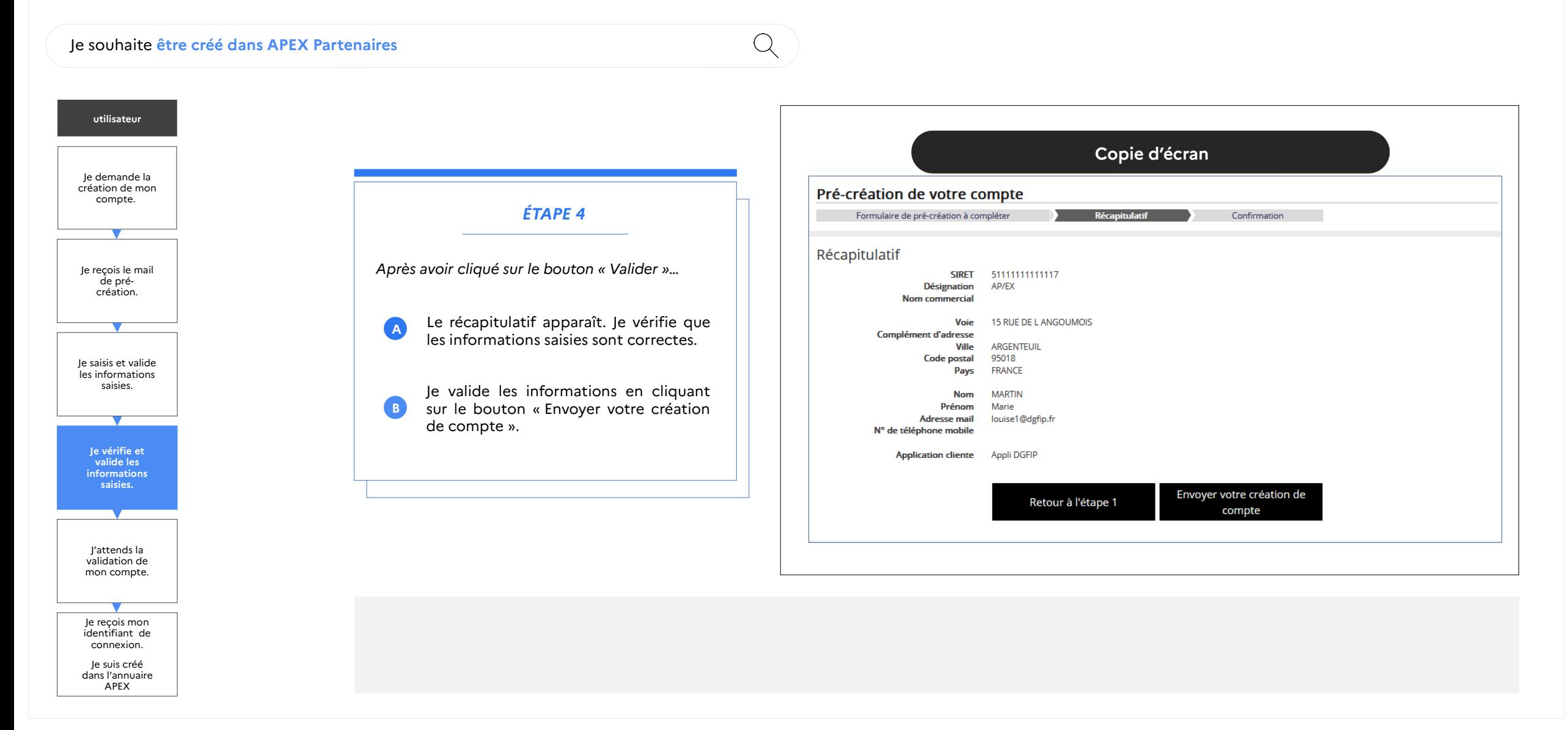

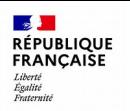

### $\bullet$

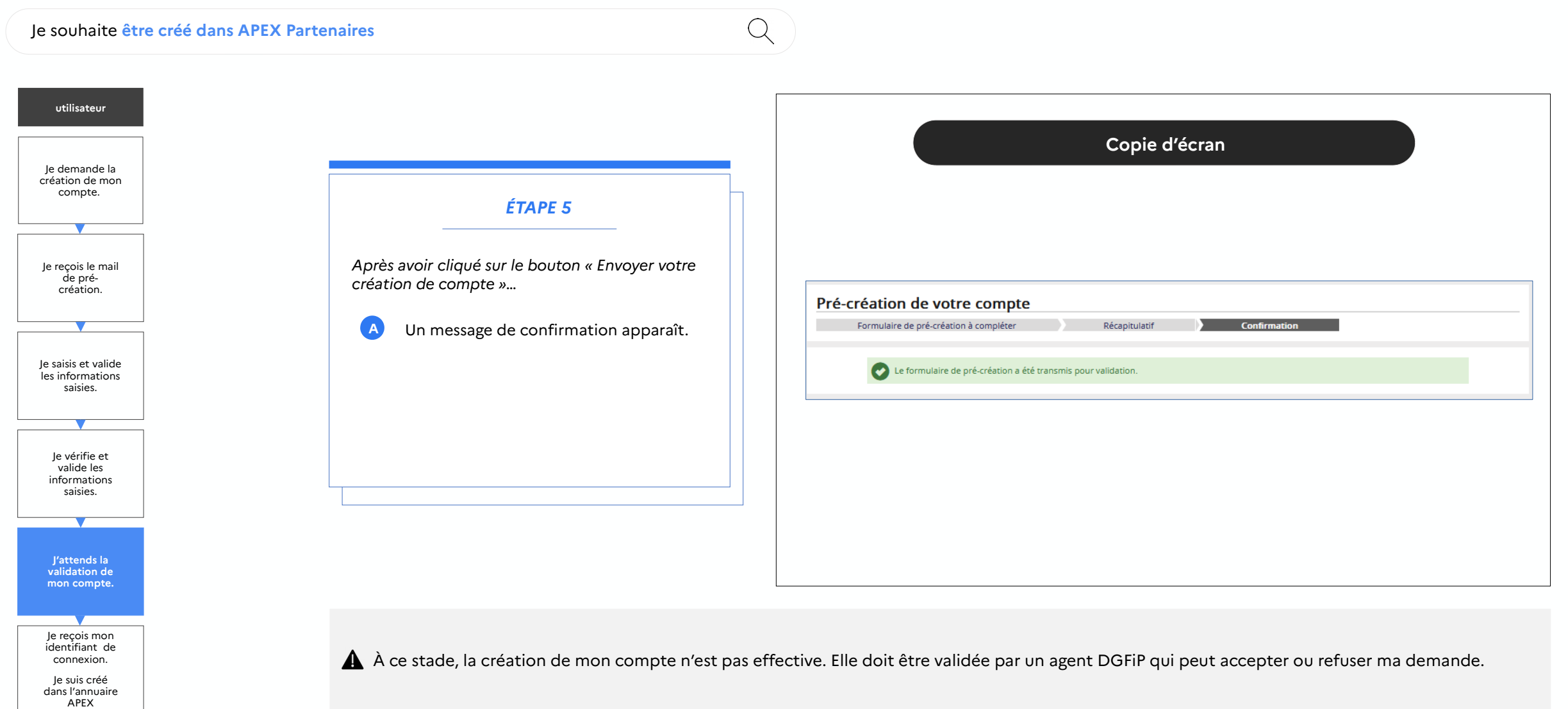

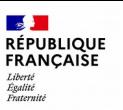

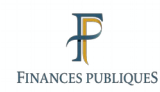

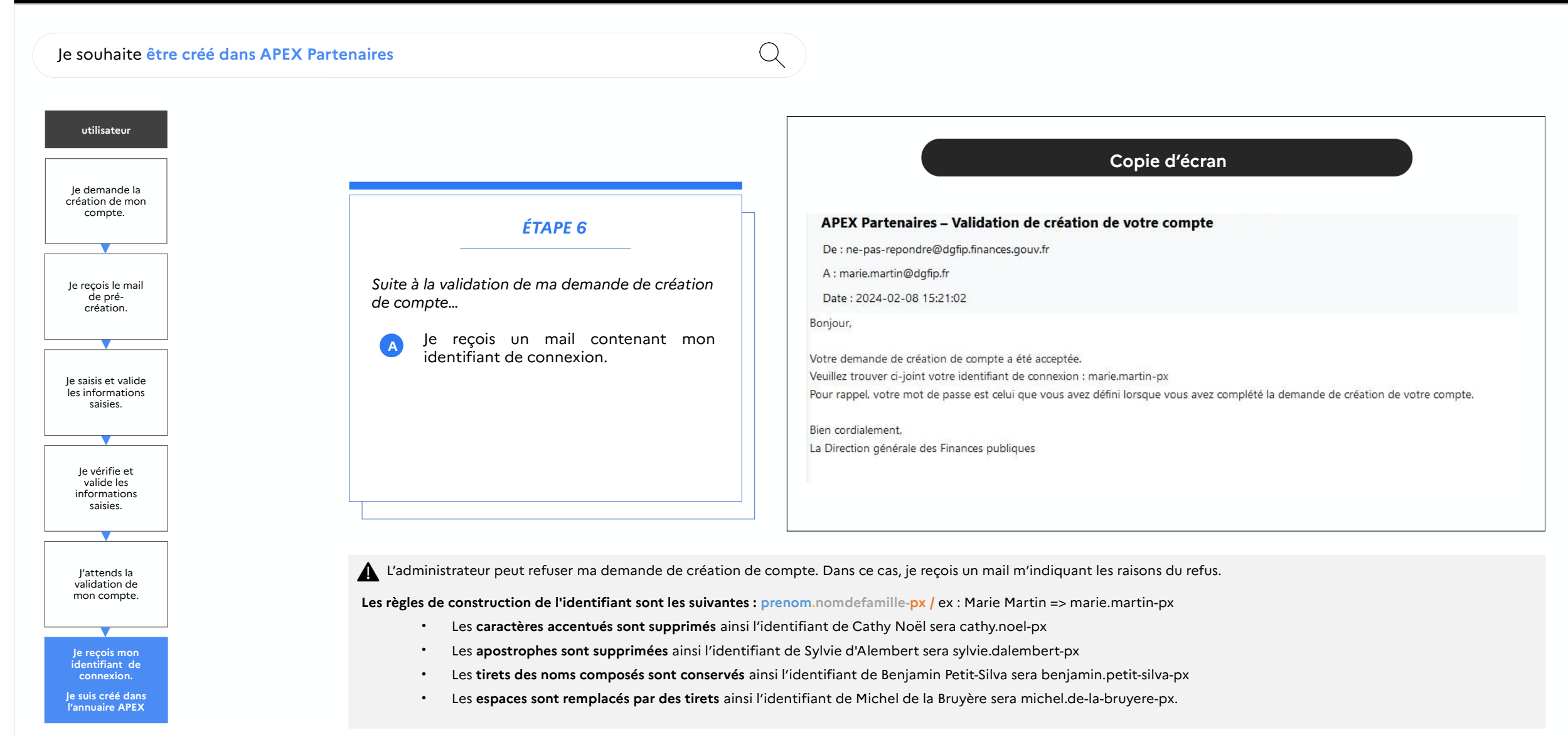

<span id="page-14-0"></span>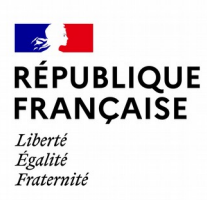

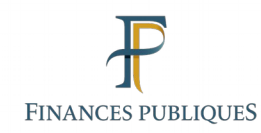

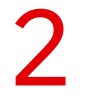

## **Habiliter un compte administrateur à une application DGFIP**

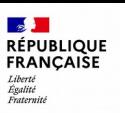

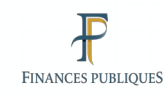

En tant qu'administrateur, je souhaite **être habilité afin d'avoir accès à l'application**

**A habilitation**.

 $\mathcal{Q}$ 

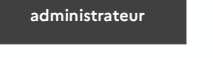

Afin d'avoir accès aux applications de la DGFIP, il est impératif qu'en tant qu'administrateur de ma structure, je sois habilité à cette application par un agent de la DGFiP.

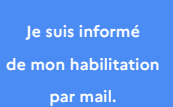

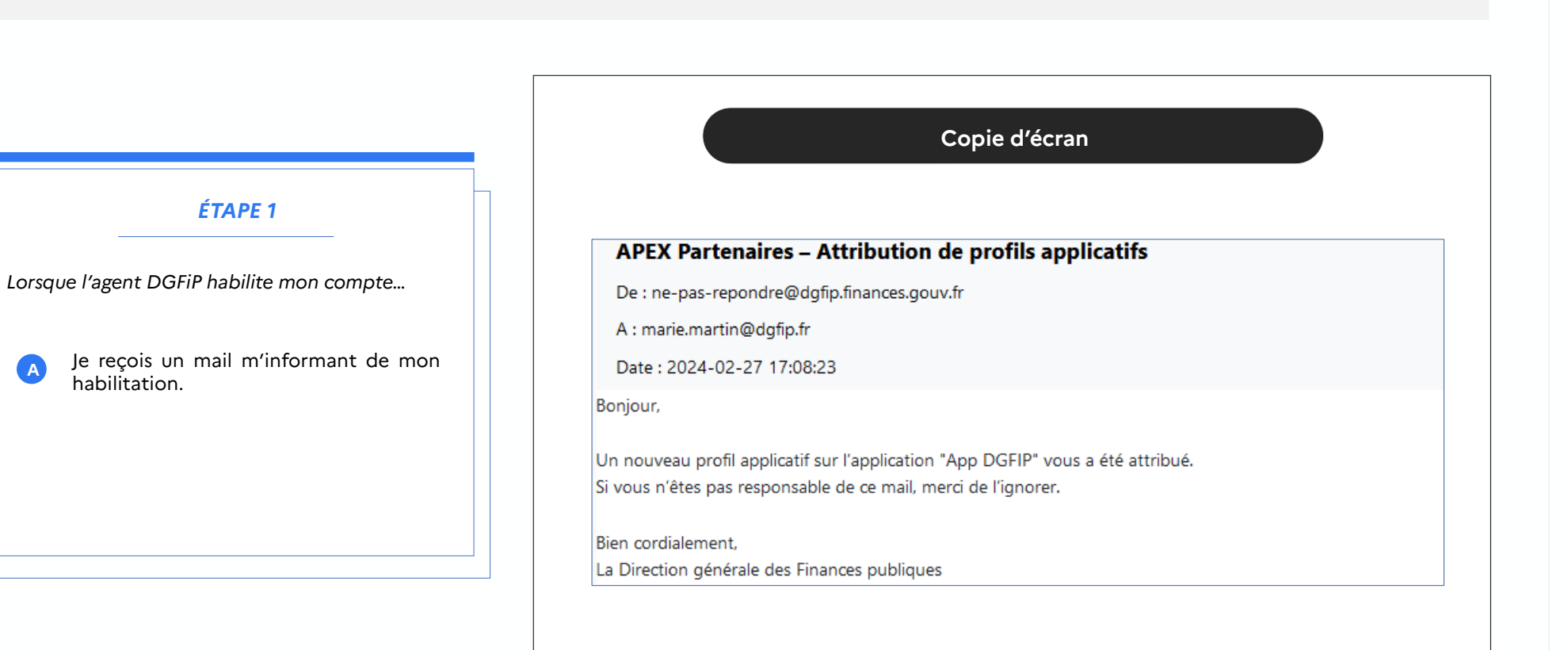

<span id="page-16-0"></span>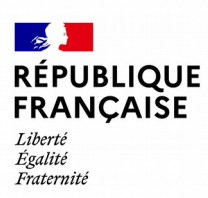

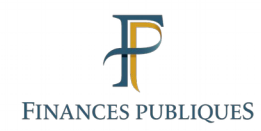

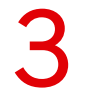

## **Se connecter à « Mon espace APEX Partenaires »**

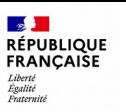

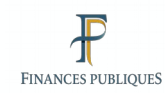

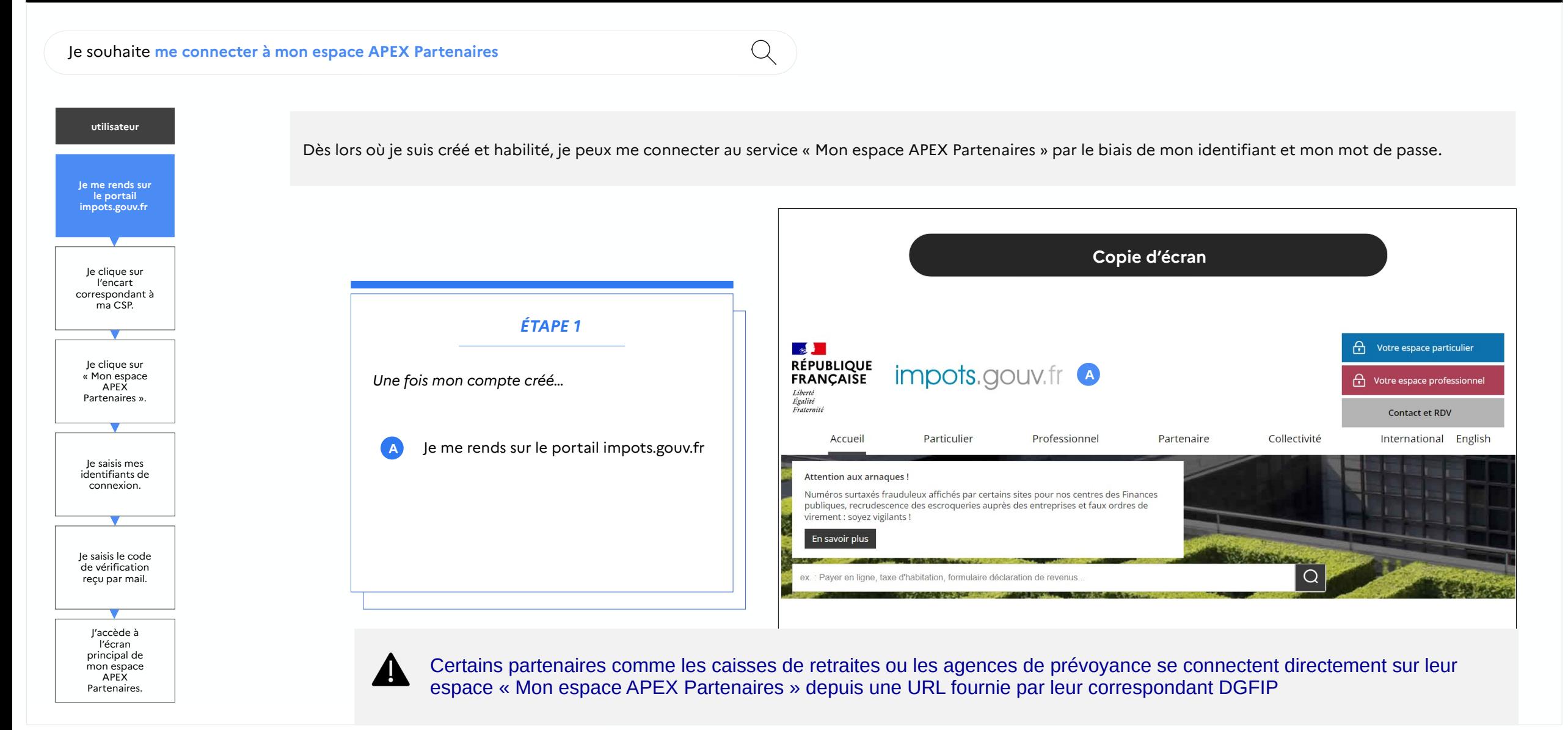

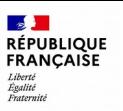

 $Q$ 

### $\blacksquare$

Je souhaite **me connecter à mon espace APEX Partenaires**

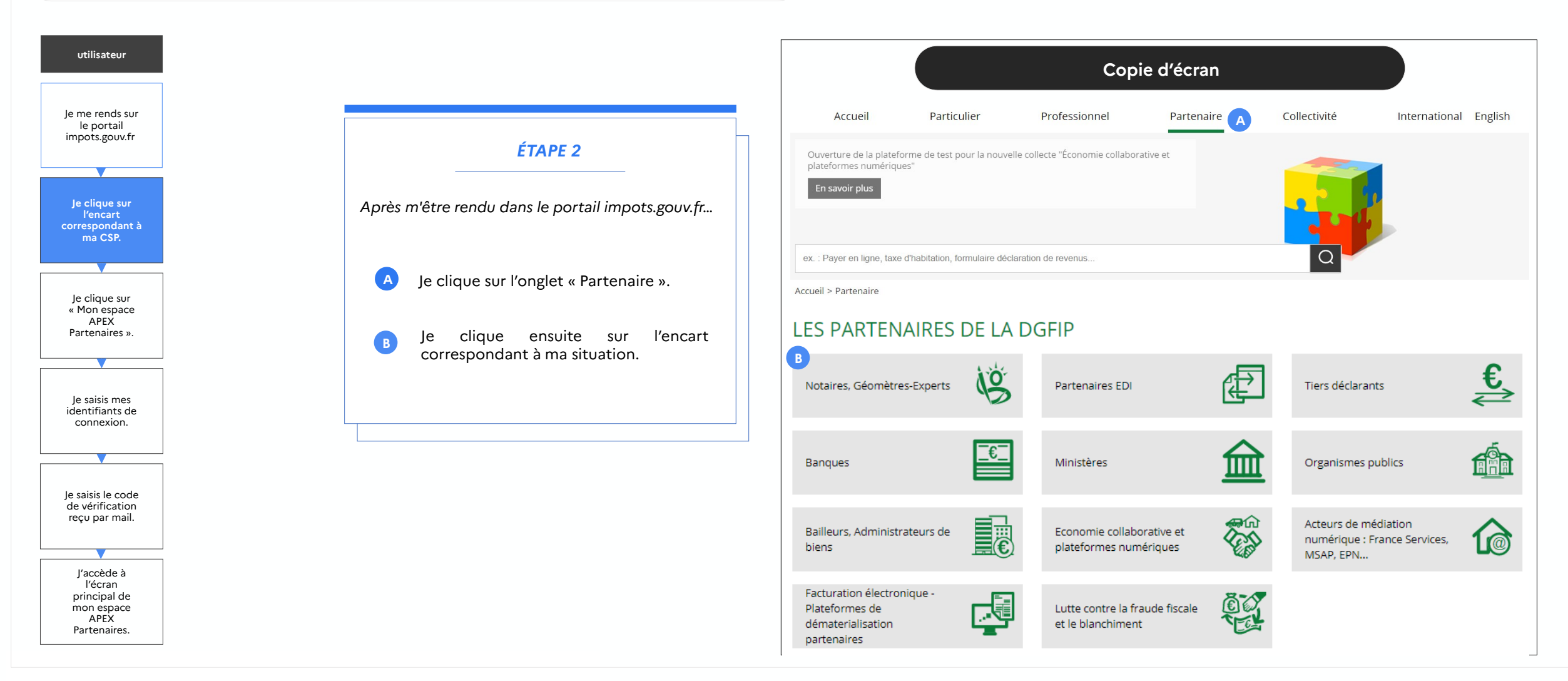

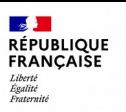

Je saisis le code de vérification reçu par mail.

J'accède à l'écran principal de mon espace APEX Partenaires.

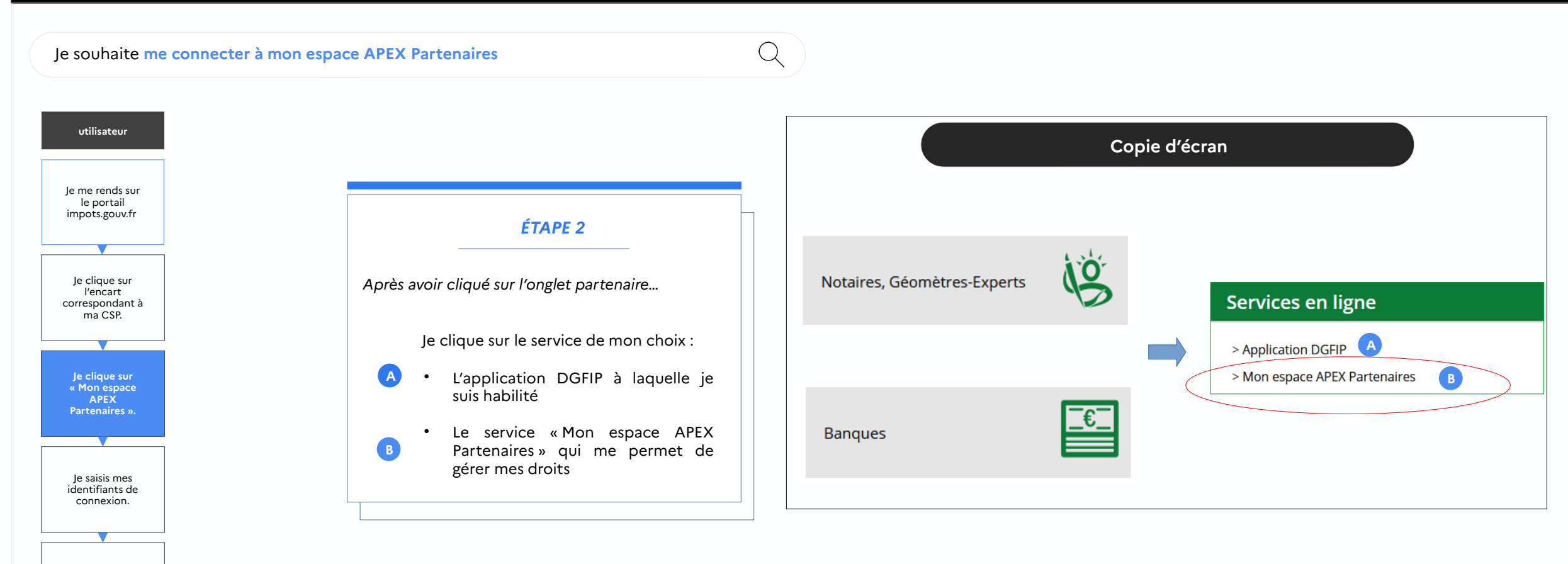

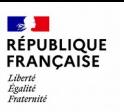

Q

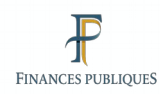

l'écran principal de mon espace APEX Partenaires.

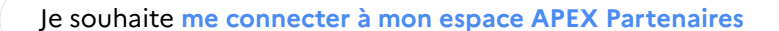

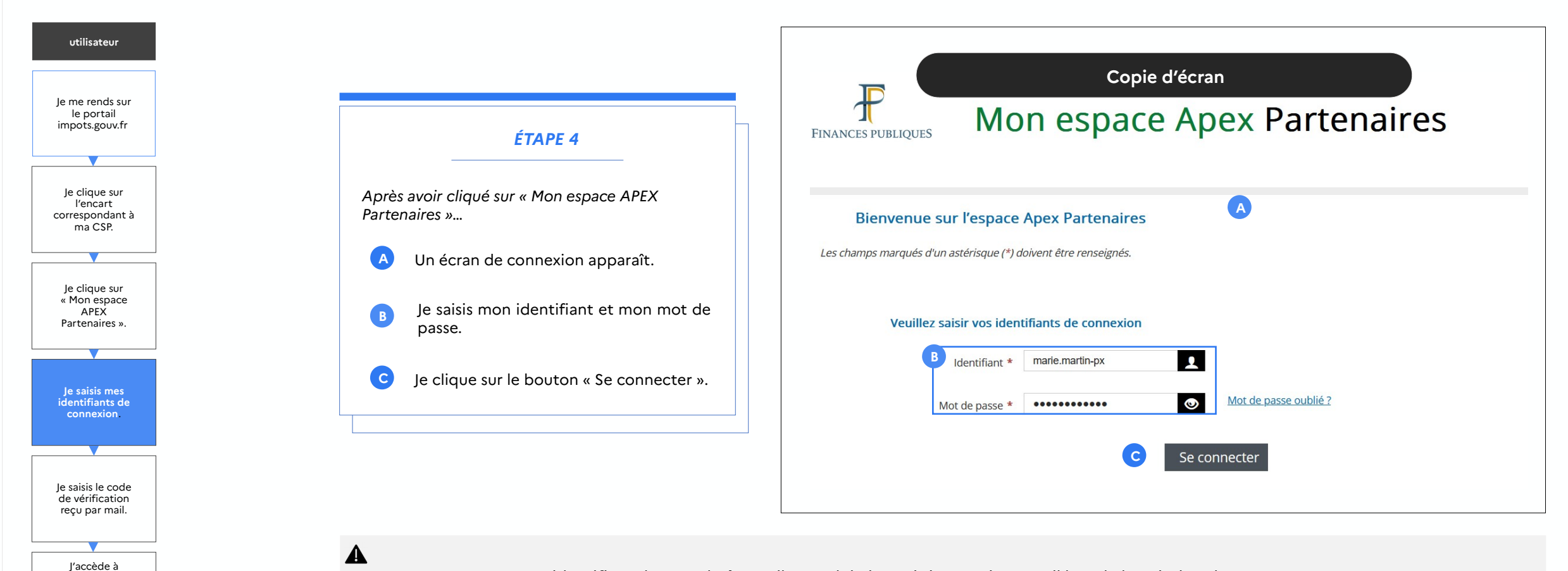

- Je peux retrouver mon identifiant dans ma boîte mail car celui-ci m'a été envoyé par mail lors de la création de mon compte.
- Mon mot de passe est celui que j'ai renseigné lors de ma demande de création de compte.

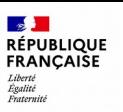

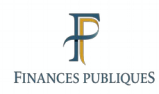

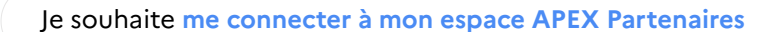

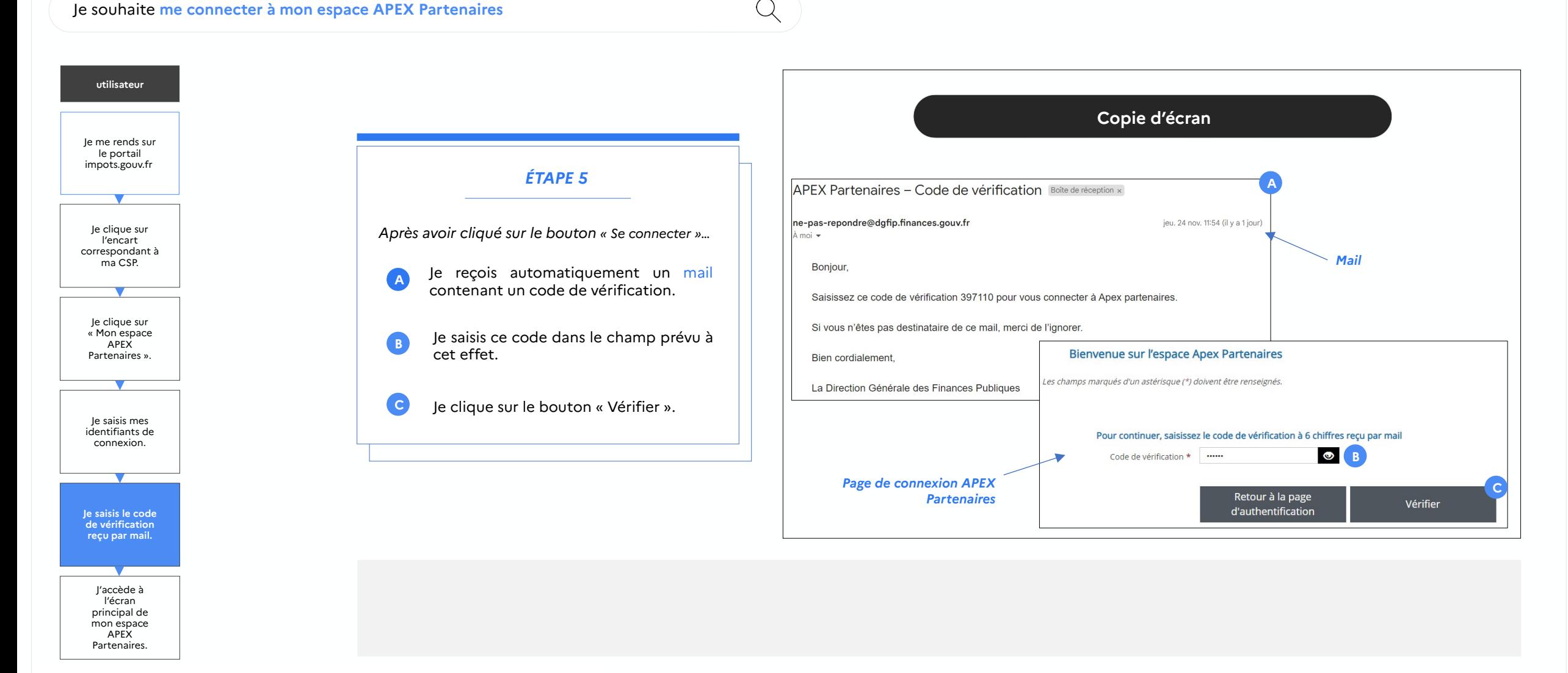

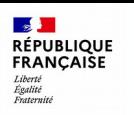

 $\mathbb{Q}$ 

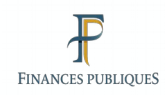

### $\bullet$   $\bullet$

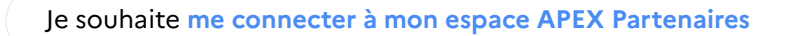

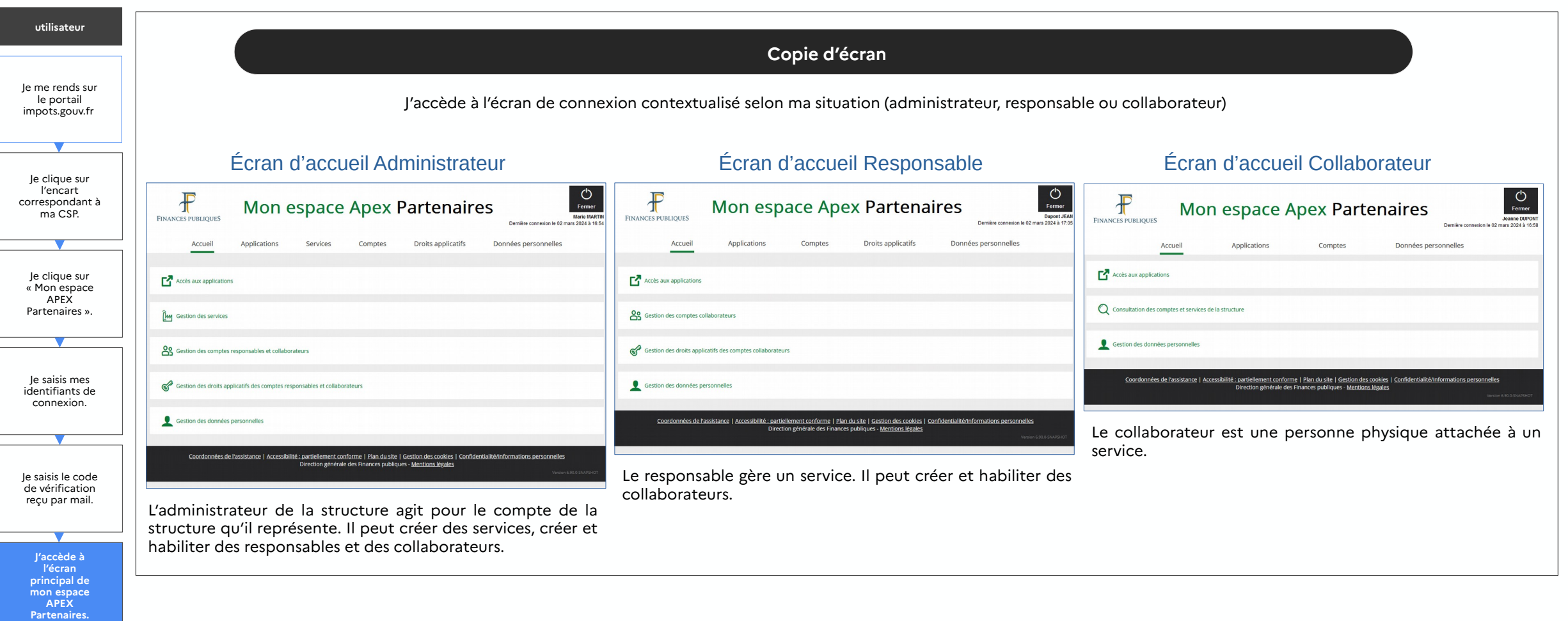

<span id="page-23-0"></span>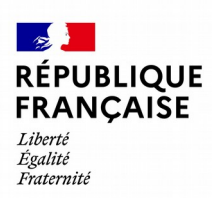

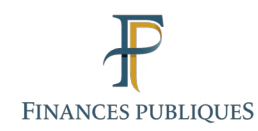

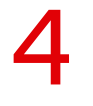

## **Se connecter à une application DGFIP**

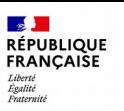

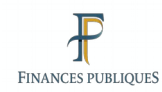

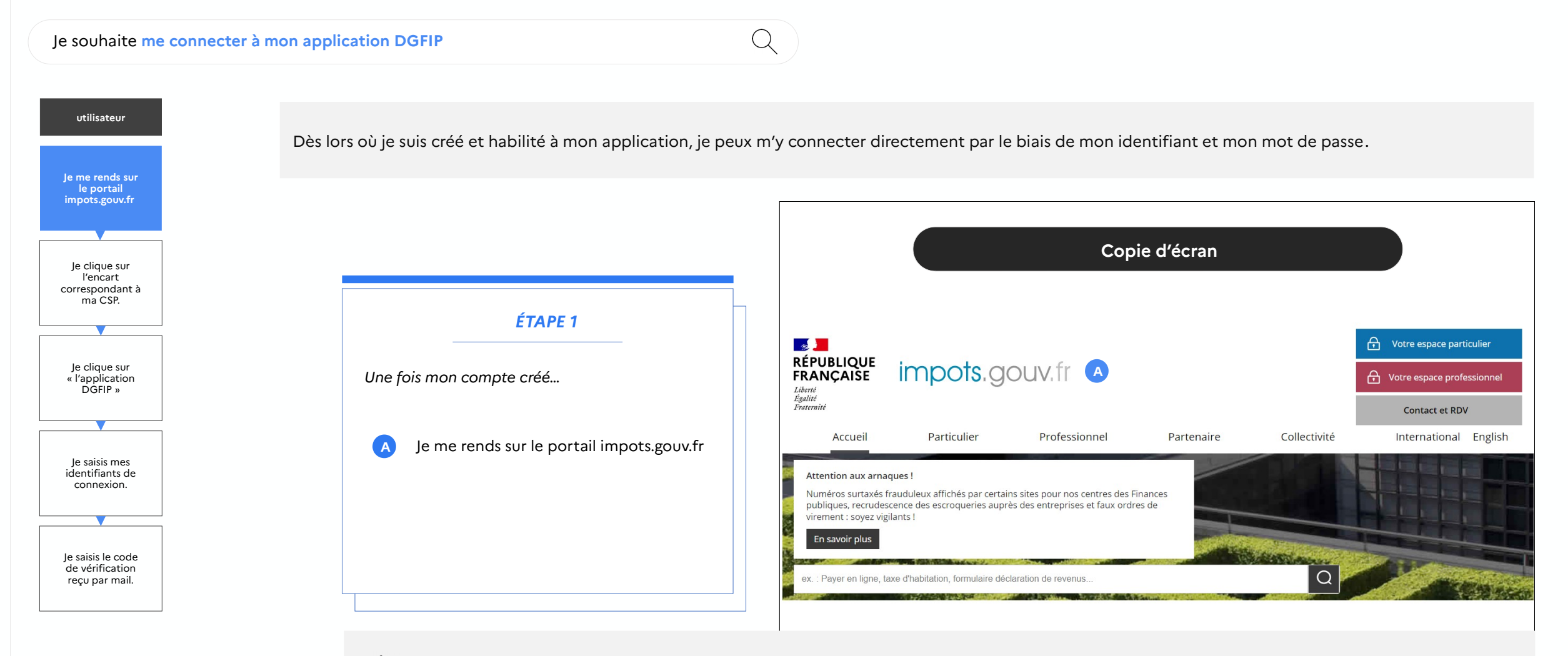

Certains partenaires comme les caisses de retraites ou les agences de prévoyance se connectent directement sur leur espace « Mon espace APEX Partenaire » depuis une URL fournie par leur correspondant DGFIP

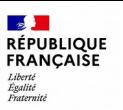

 $Q$ 

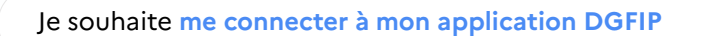

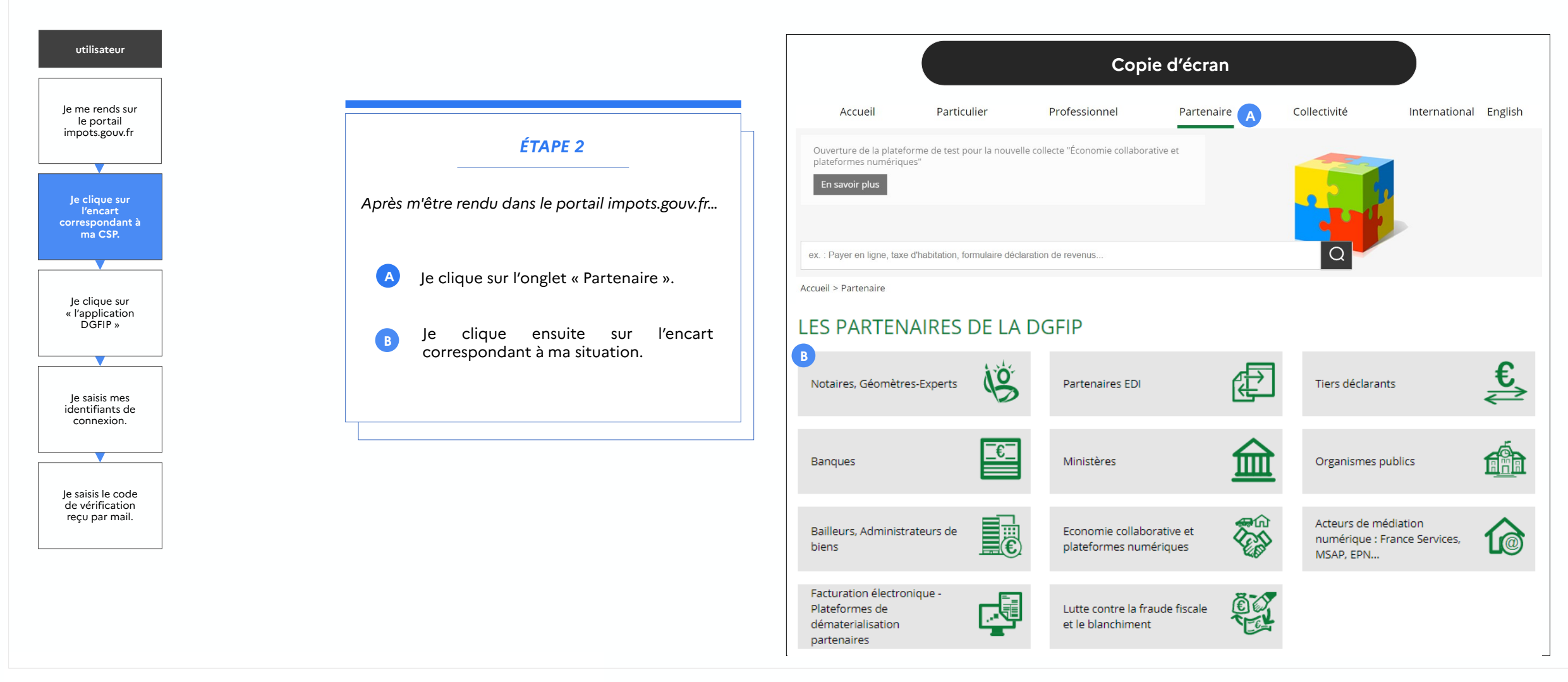

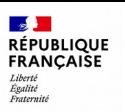

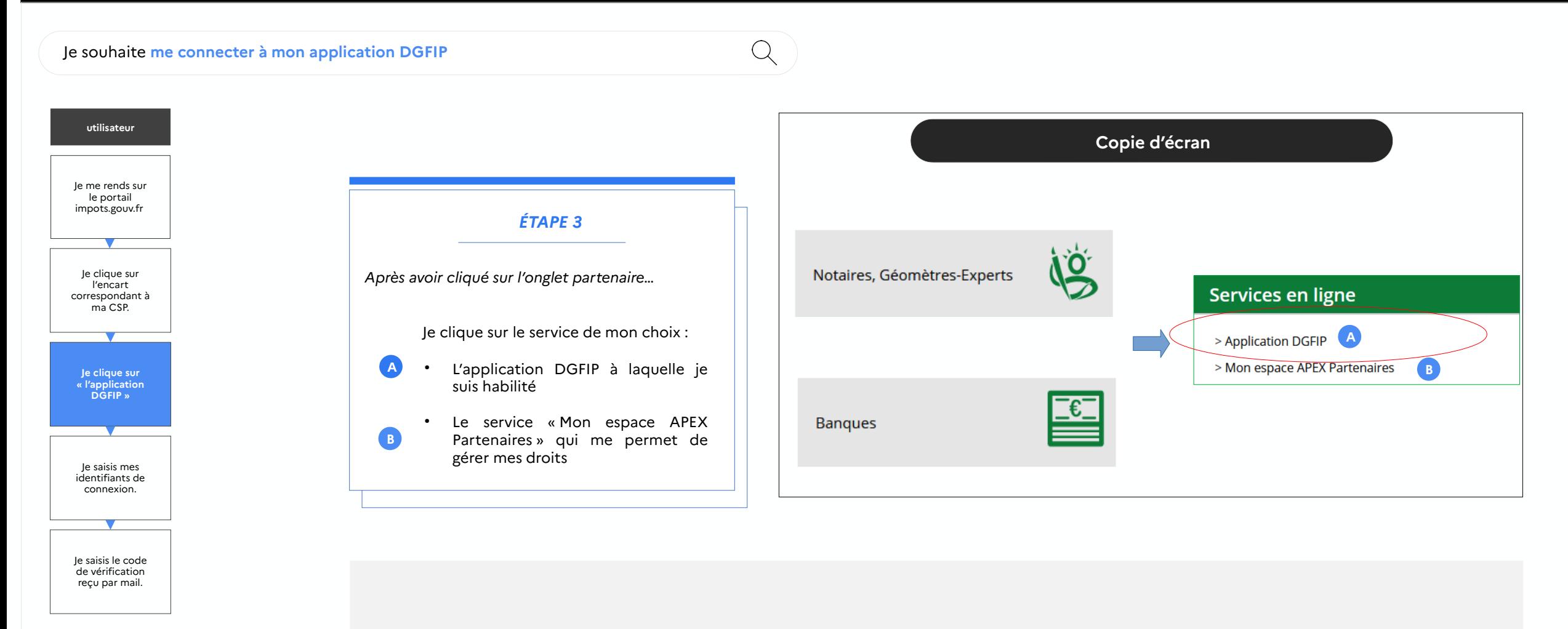

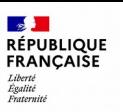

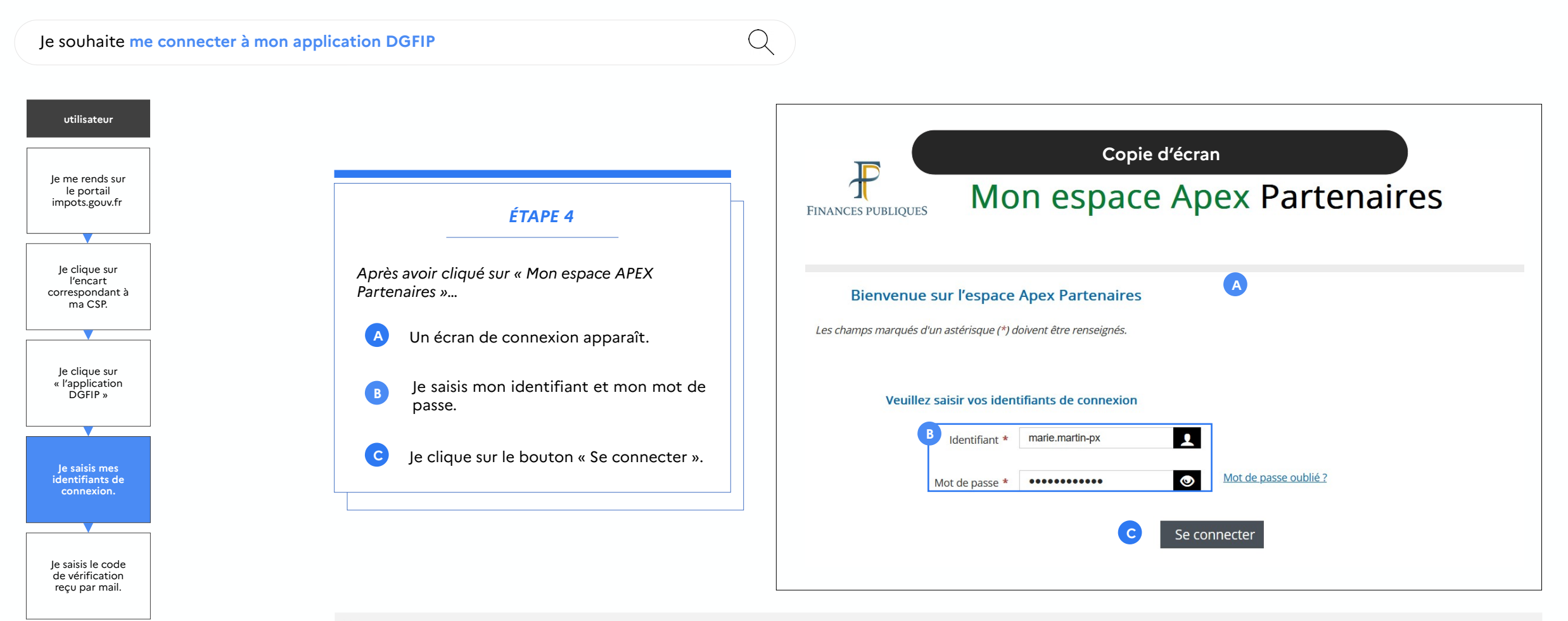

### $\blacktriangle$

- Je peux retrouver mon identifiant dans ma boîte mail car celui-ci m'a été envoyé par mail lors de la création de mon compte.
- Mon mot de passe est celui que j'ai renseigné lors de ma demande de création de compte.

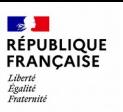

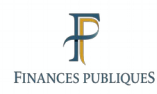

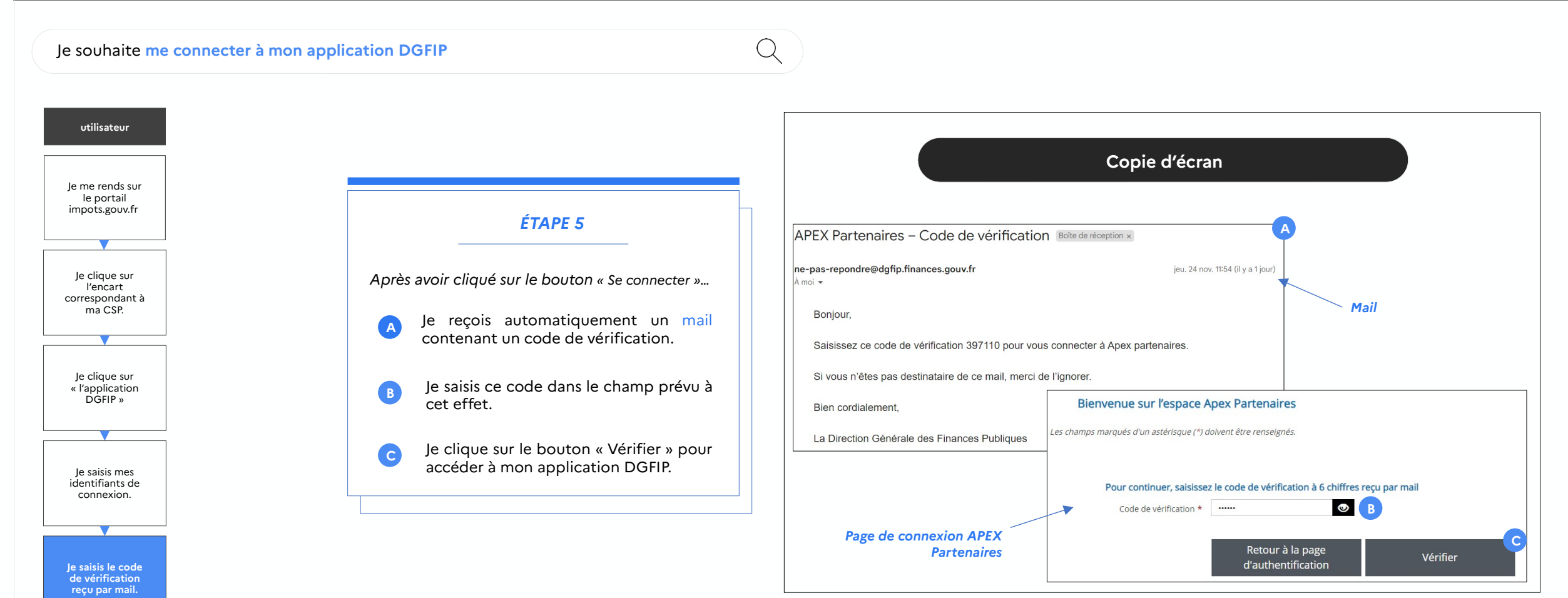

<span id="page-29-0"></span>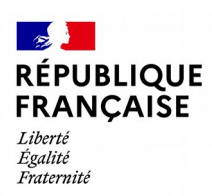

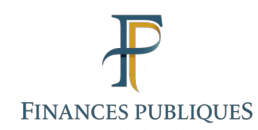

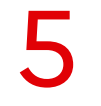

## **Renouveler son mot de passe**

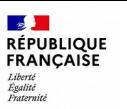

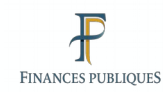

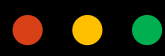

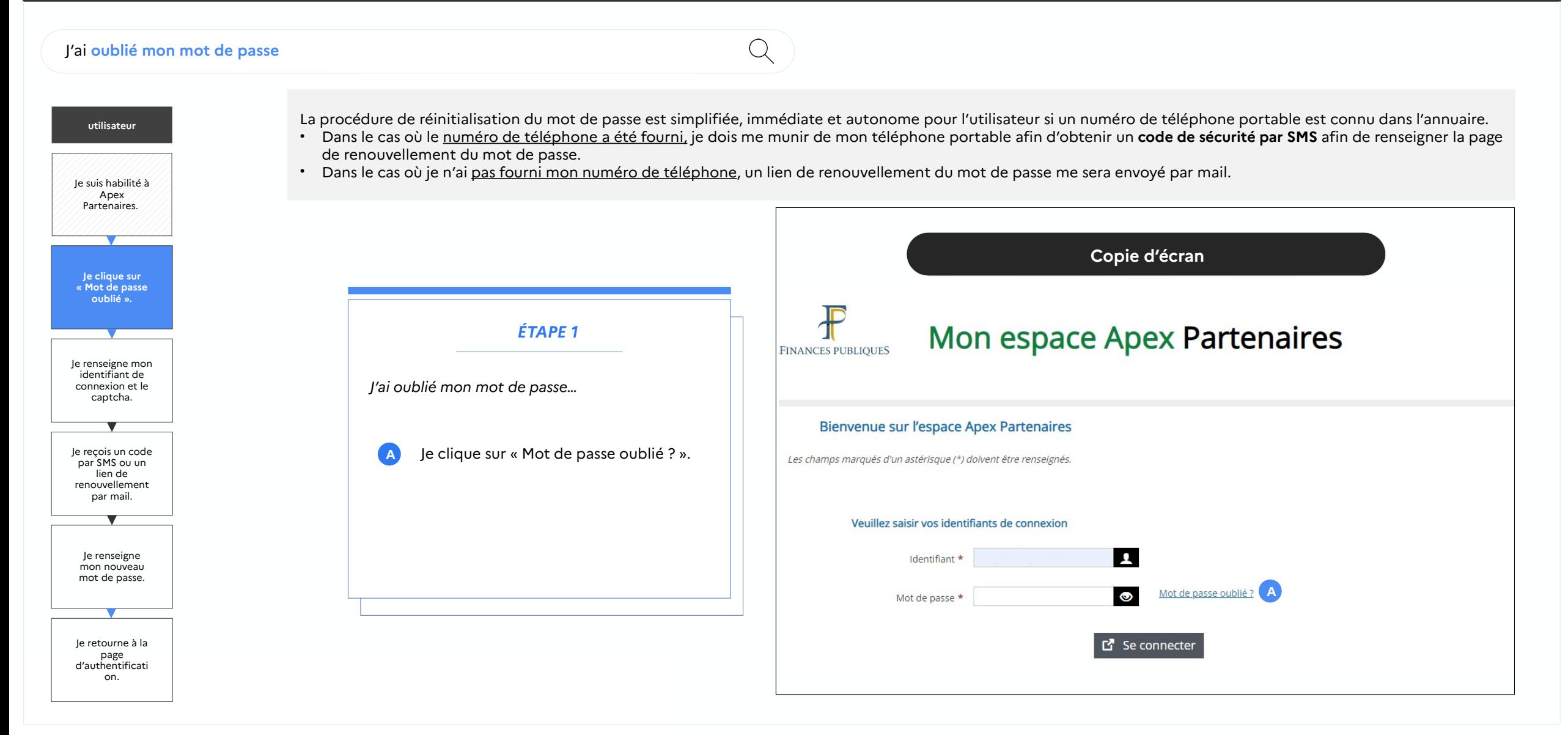

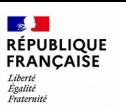

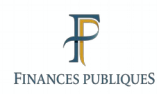

on.

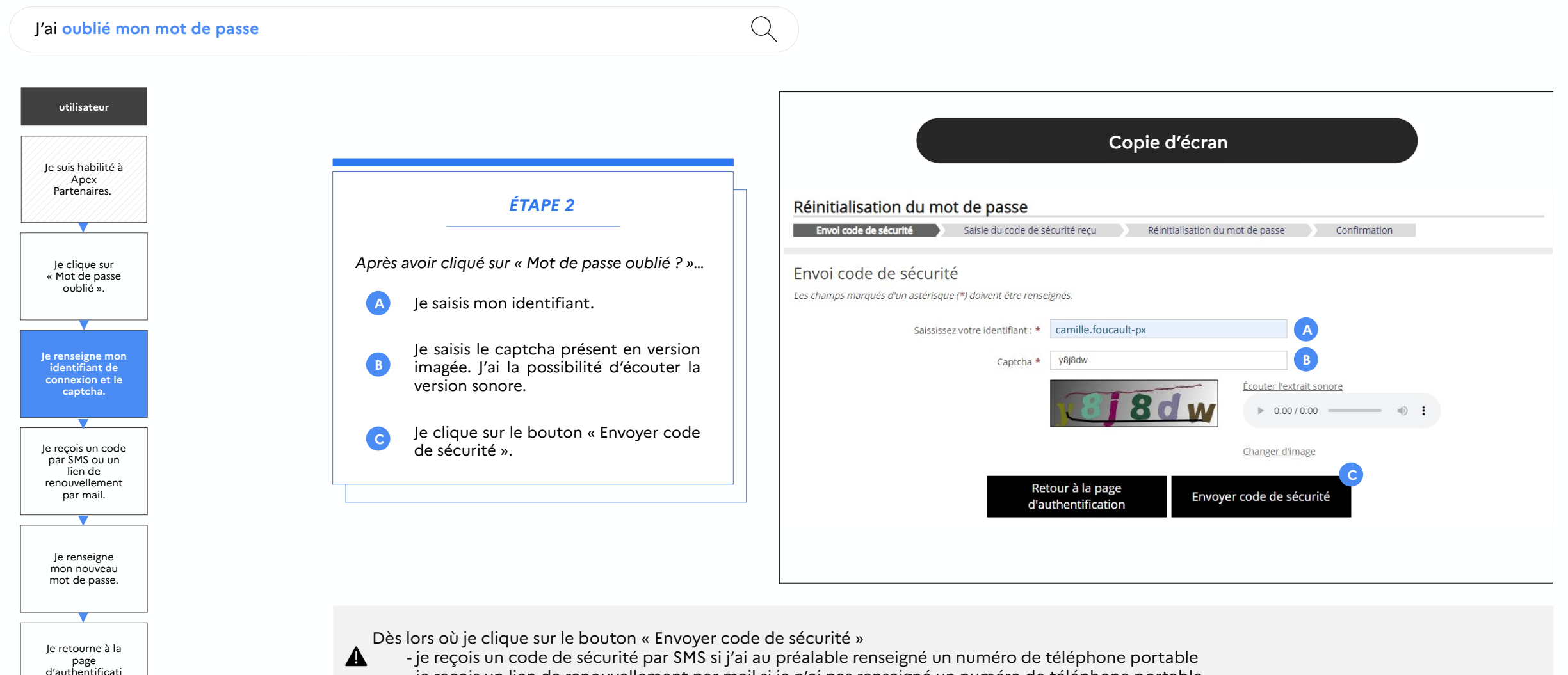

- je reçois un lien de renouvellement par mail si je n'ai pas renseigné un numéro de téléphone portable

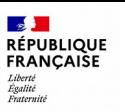

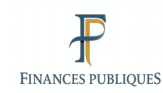

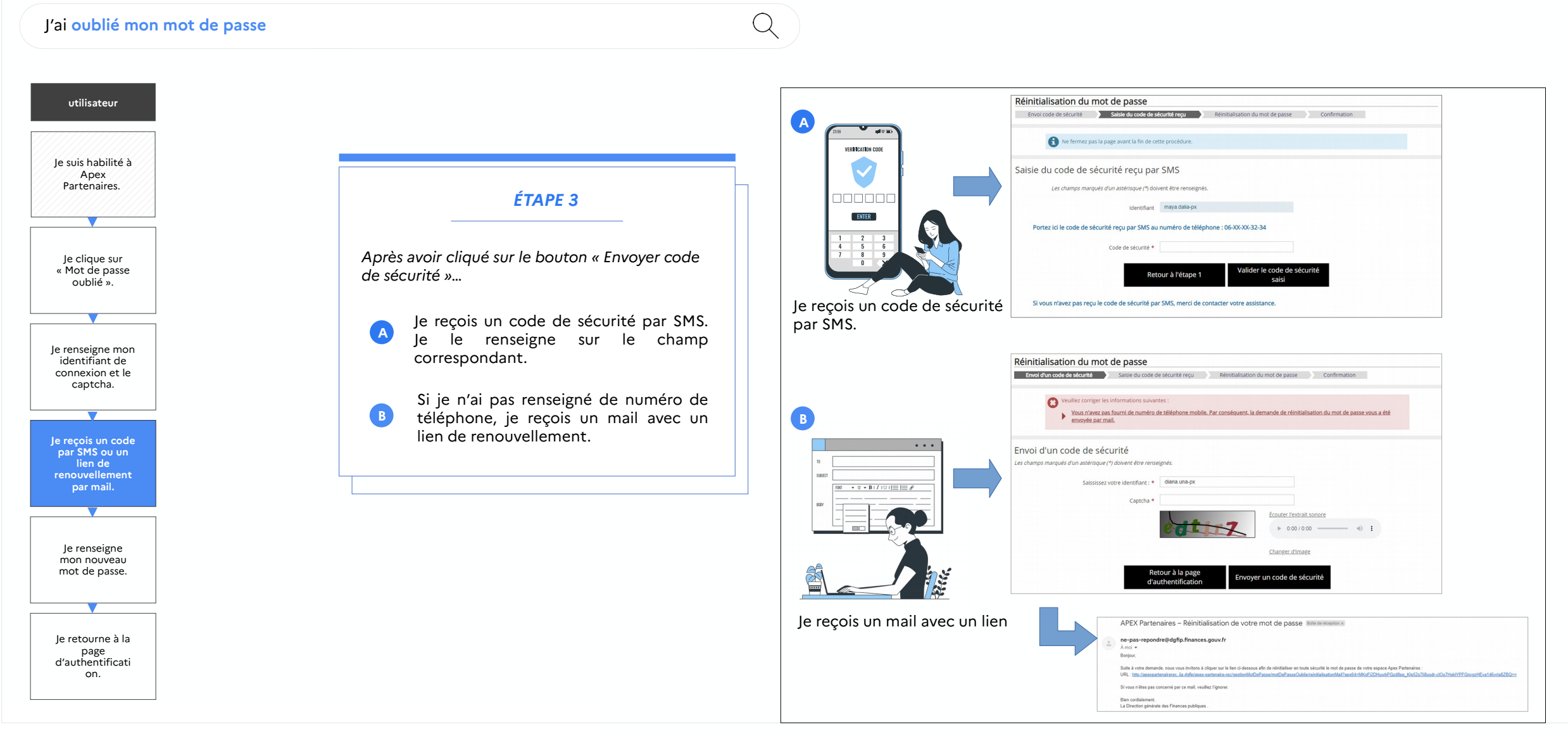

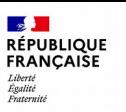

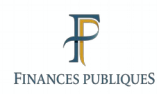

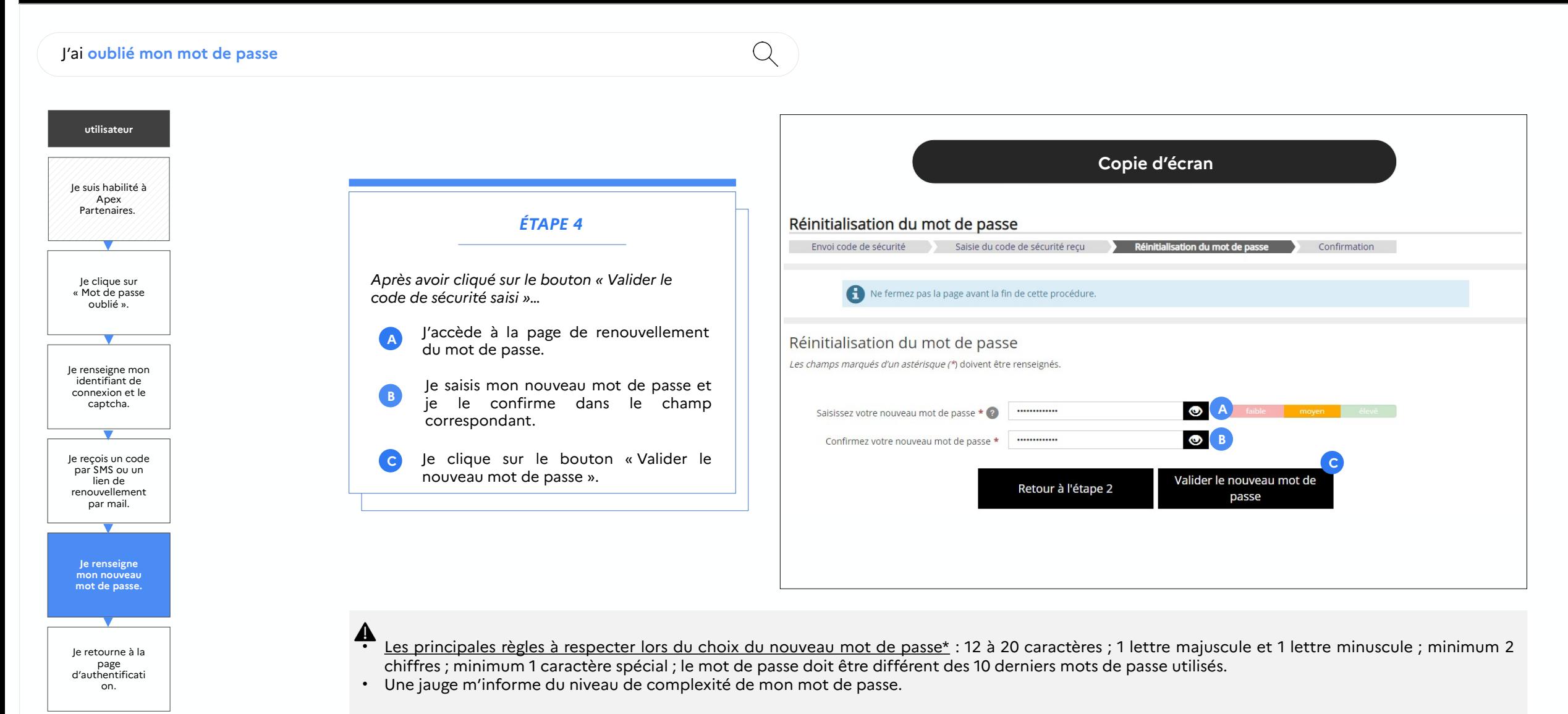

34

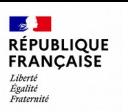

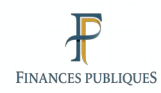

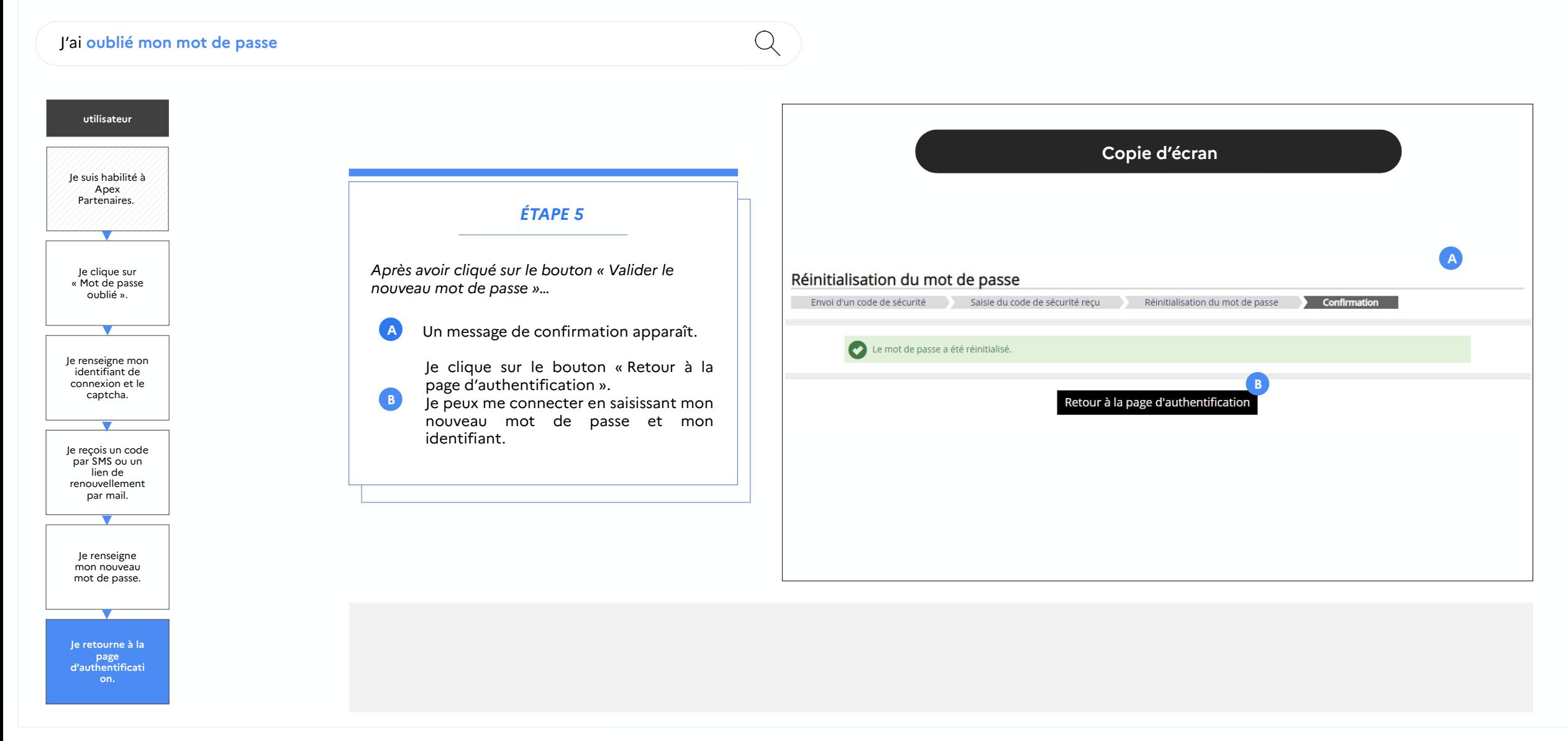

<span id="page-35-0"></span>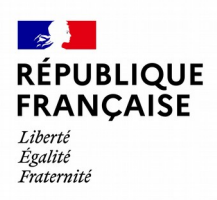

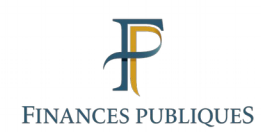

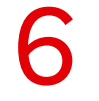

## **Consulter les comptes et services de sa structure**

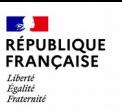

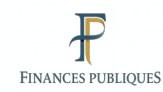

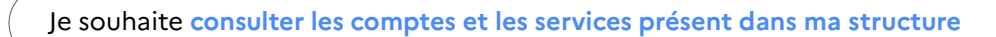

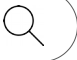

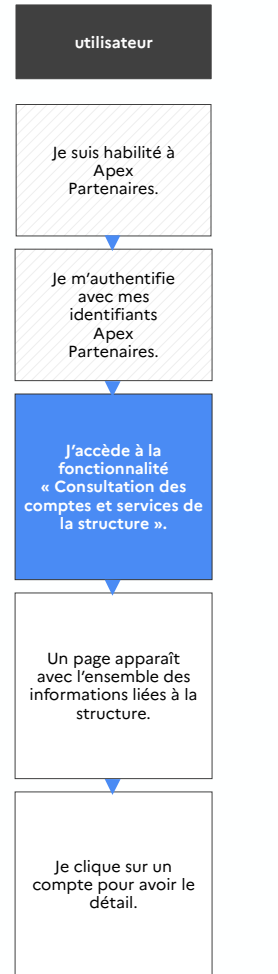

La **consultation des comptes et services de la structure** permet de visualiser tous les services et les comptes rattachés à ma structure.

*Après m'être authentifié, je clique sur l'onglet « Consultation des comptes et services de la structure depuis l'onglet ::…*

- « Gestion des comptes responsables et collaborateurs » si je suis Administrateur.
- « Gestion des comptes collaborateurs » si je suis Responsable.
- « Consultations des comptes et service de ma structure » si je suis Collaborateur

## *ÉTAPE 1* Écran d'accueil Administrateur / Responsable

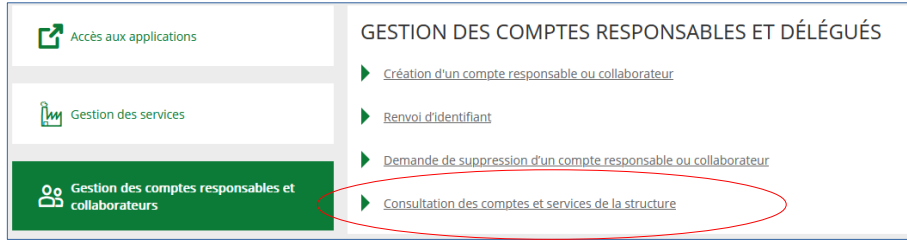

**Copie d'écran**

### Écran d'accueil Collaborateur

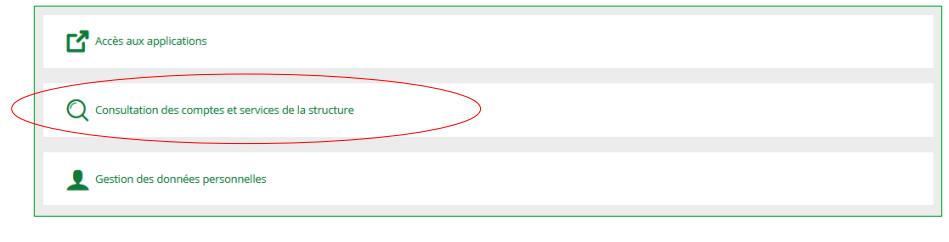

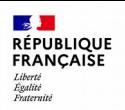

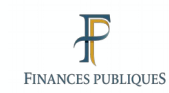

### $\bullet$  $\bullet$

Je souhaite **consulter les comptes et les services présent dans ma structure**

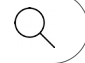

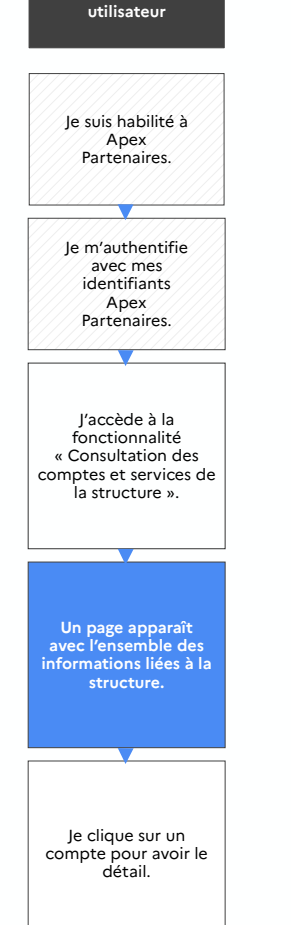

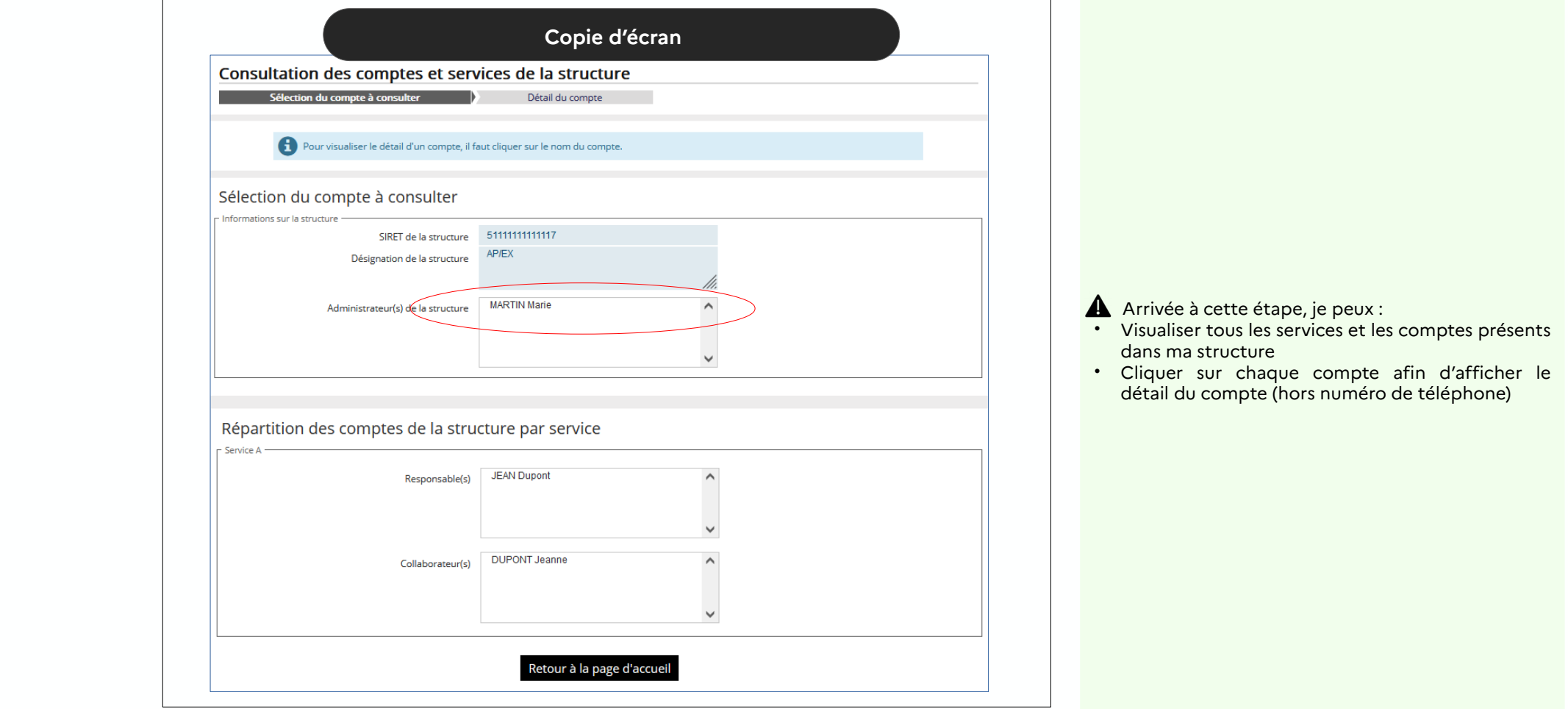

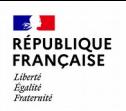

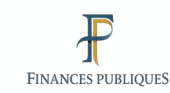

### $\blacksquare$

Je souhaite **consulter les comptes et les services présent dans ma structure**

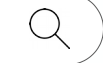

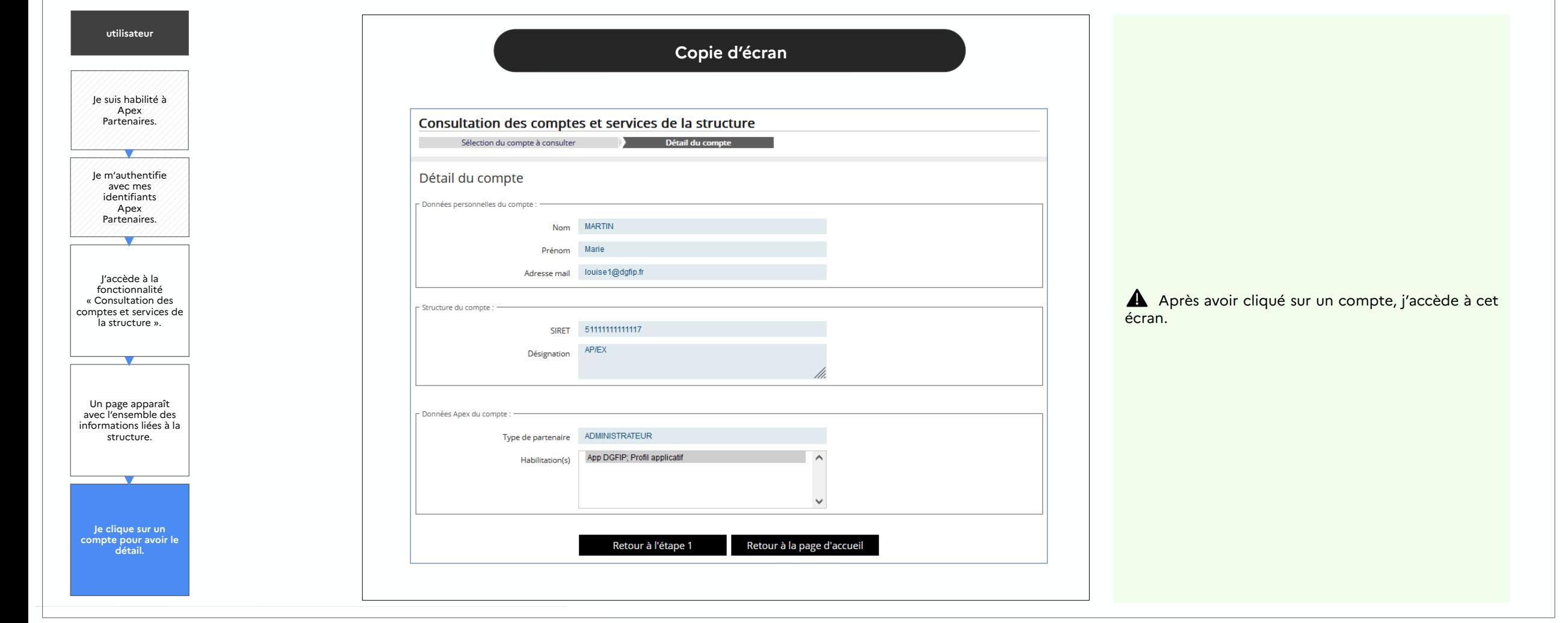

<span id="page-39-0"></span>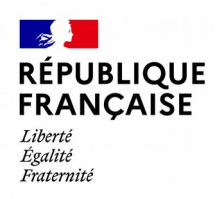

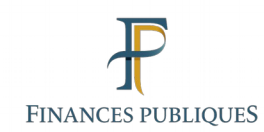

## 7

## **Gérer ses données personnelles**

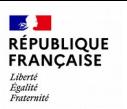

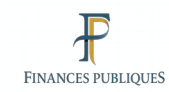

### $\blacksquare$

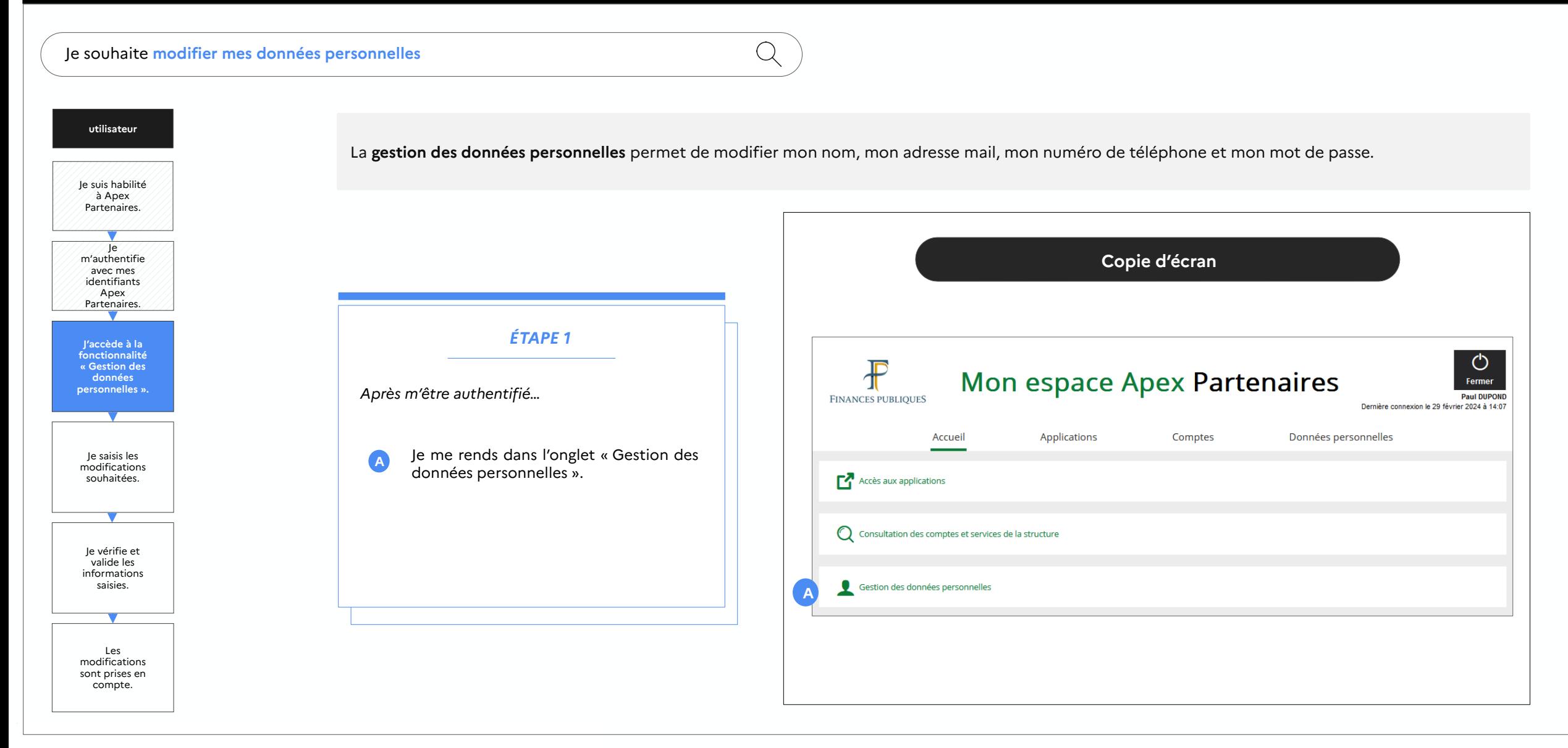

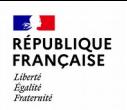

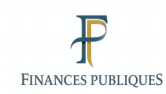

### $\bullet$   $\bullet$

sont prises en compte.

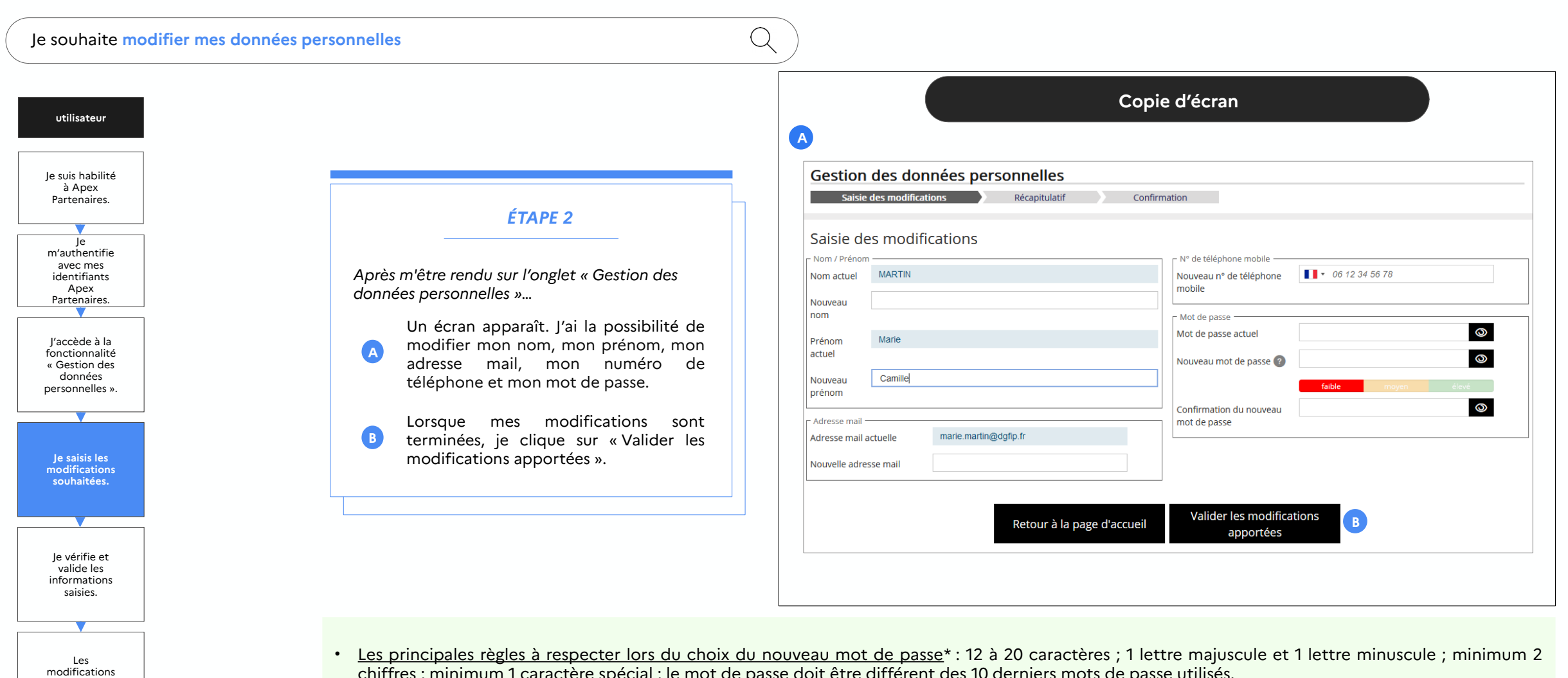

- chiffres ; minimum 1 caractère spécial ; le mot de passe doit être différent des 10 derniers mots de passe utilisés.
- Une jauge m'informe du niveau de complexité de mon mot de passe.

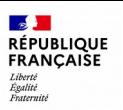

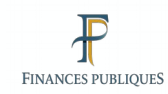

### $\bullet$  $\bullet$

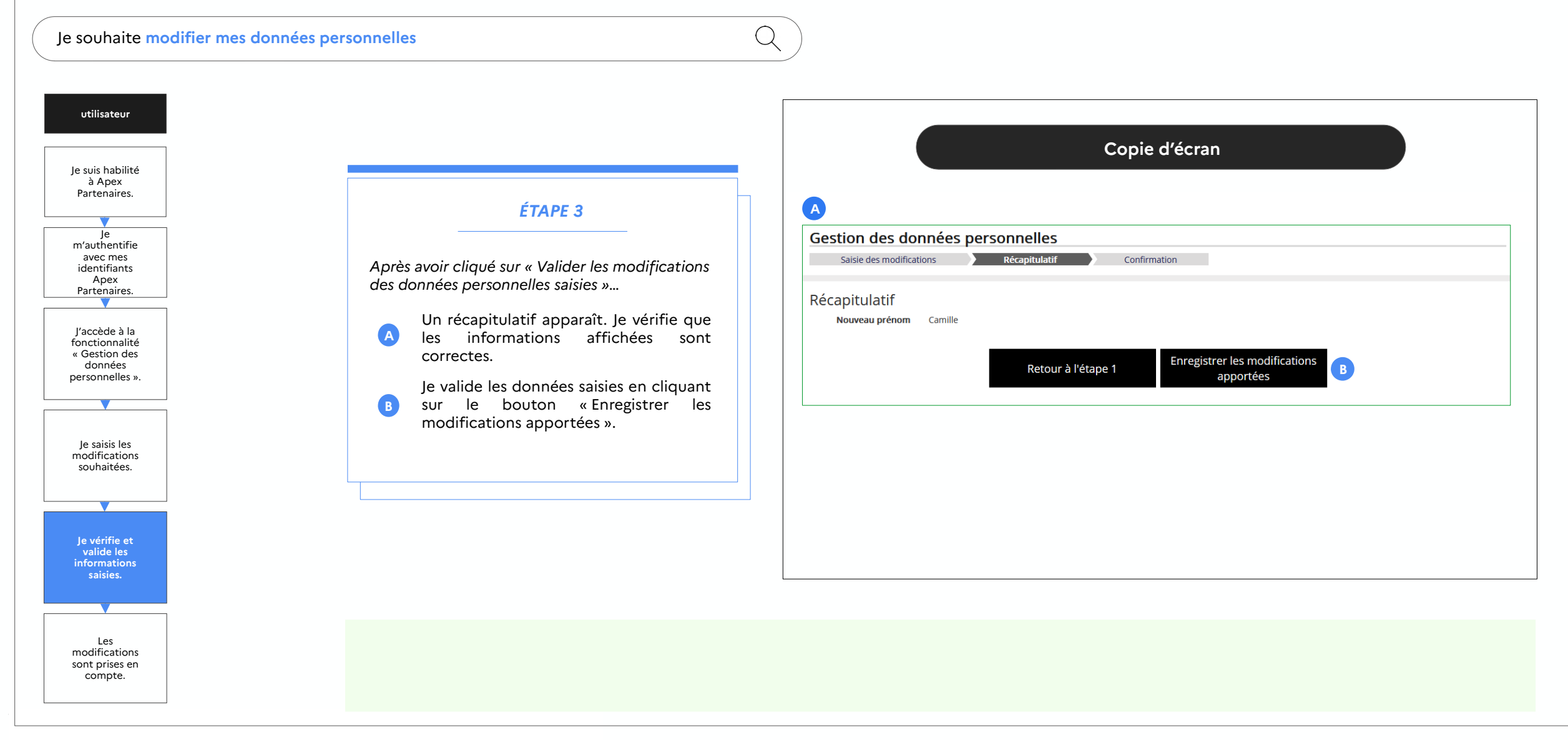

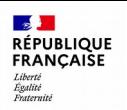

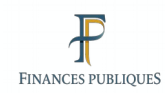

### $\bullet$  $\bullet$

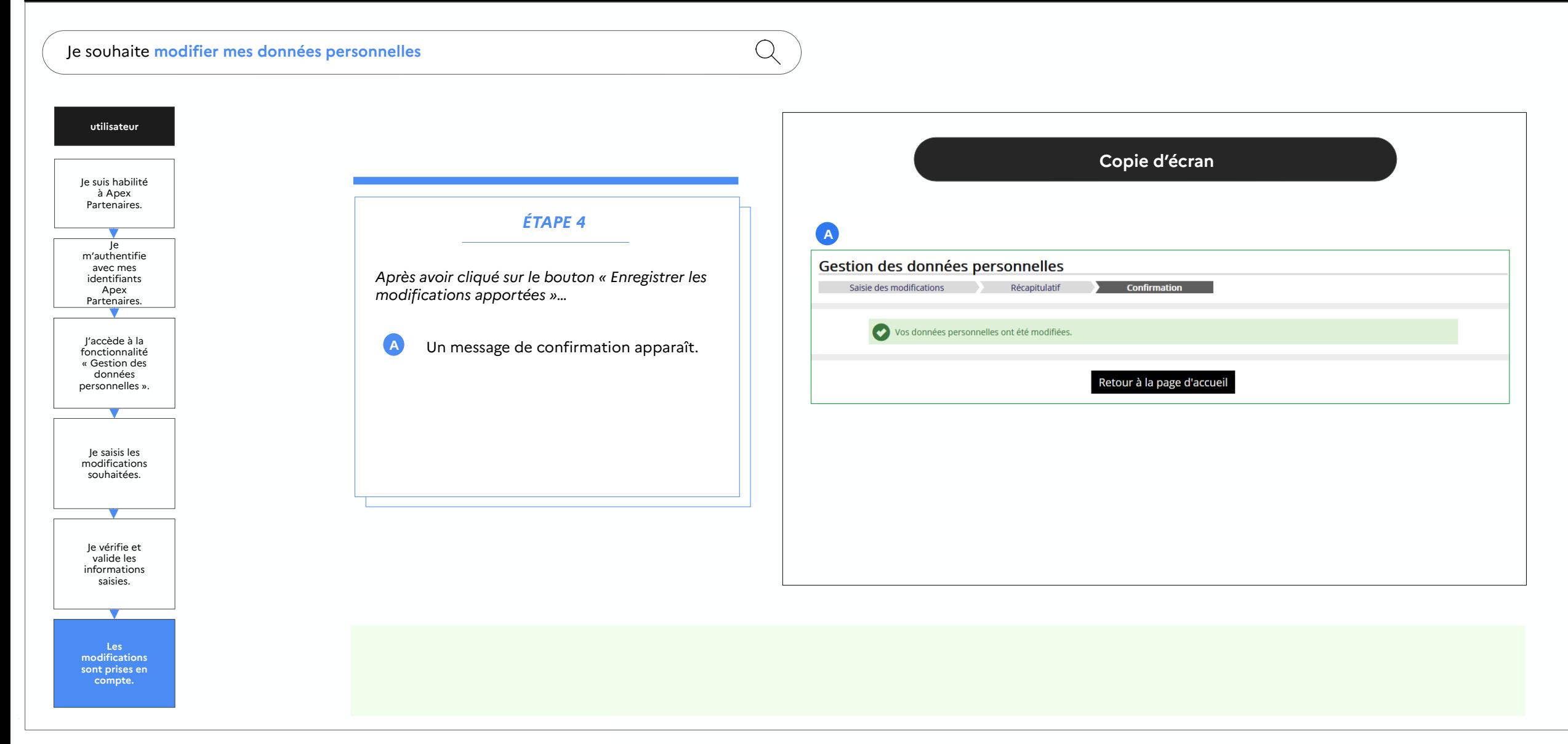

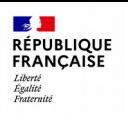

Q

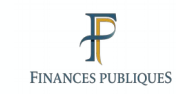

### $\bullet$  $\bullet$

Je souhaite **modifier mes données personnelles**

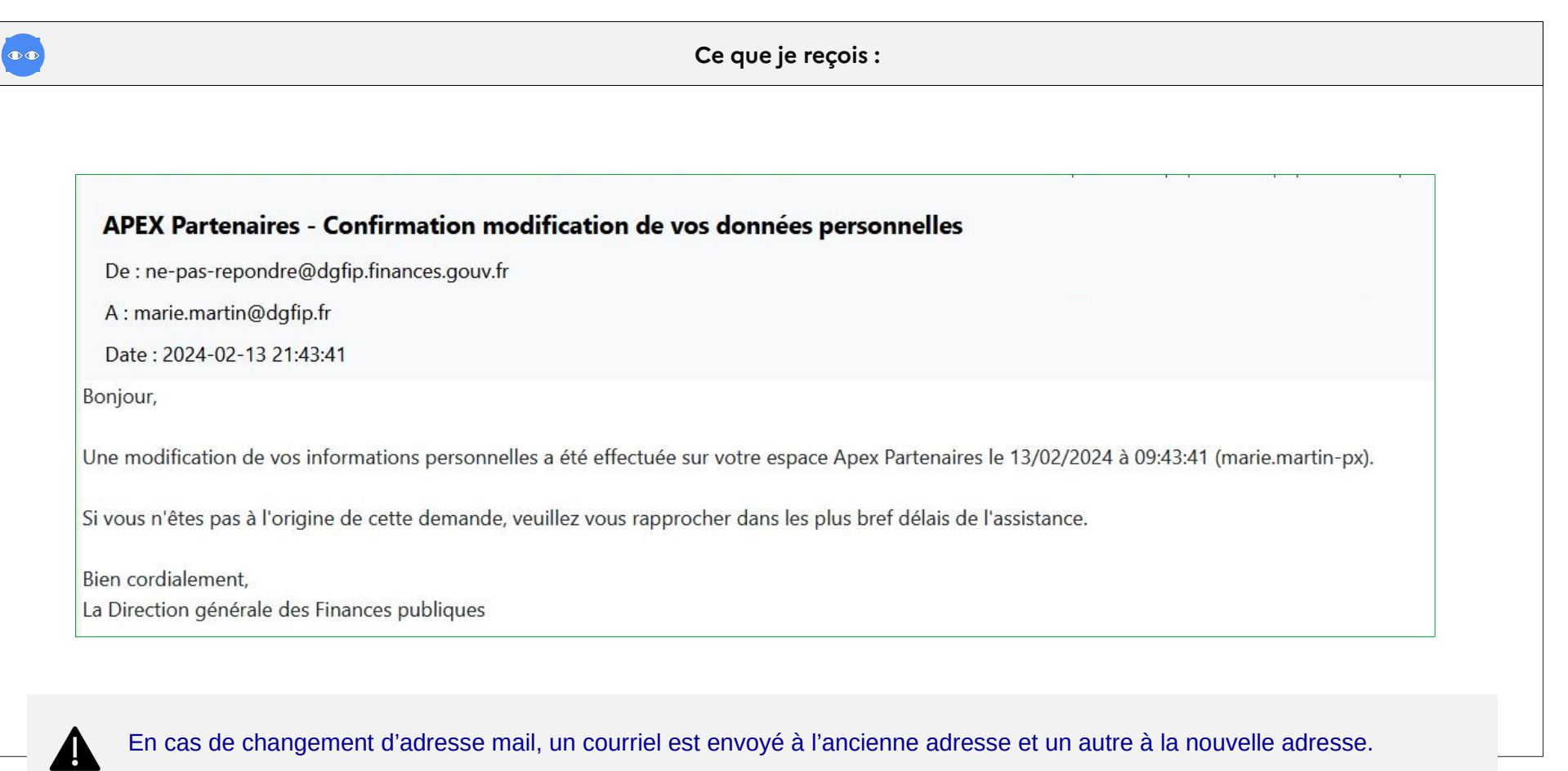

<span id="page-45-0"></span>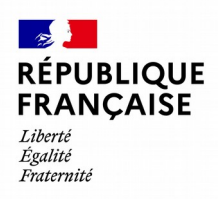

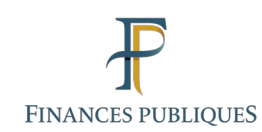

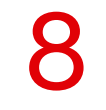

## **Glossaire**

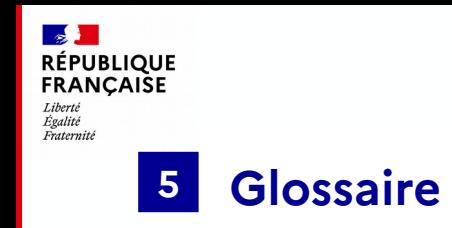

- **APEX Partenaires :** nom donné au service en ligne « Gérer les droits de vos collaborateurs ».
- **Structure :** Personne morale, identifiée obligatoirement par un SIRET et une catégorie (ex CSP).
- **Service :** Entité organisationnelle rattachée à la structure.
- Administrateur : Personne physique qui agit pour le compte de la structure qu'il représente. Il peut créer des services, et créer et habiliter des responsables et des collaborateurs.
- **Responsable :** Personne physique qui gère un service. Il peut créer et habiliter des collaborateurs.
- **collaborateur :** Personne physique rattachée à un service.
- **Profil applicatif :** Ensemble de droits d'accès à une ressource SI donnée.
- **Habilitation :** Affectation d'un profil applicatif à un compte.
- **Délégation :** Transmission de profils applicatifs à un compte.

**FINANCES PUBLIQUES**